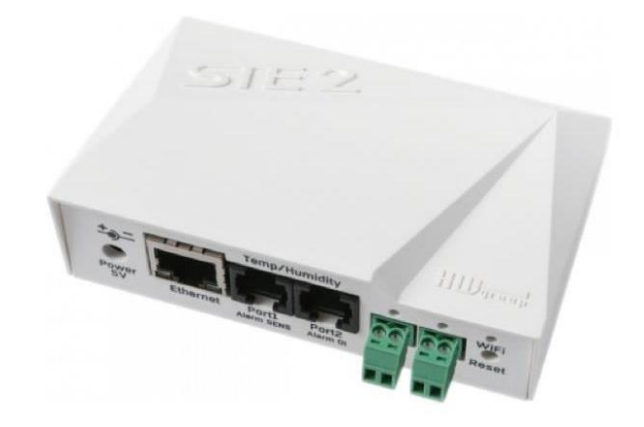

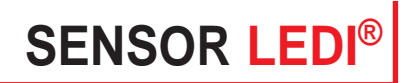

CAPTEUR IP MODE D'EMPLOI

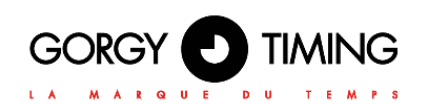

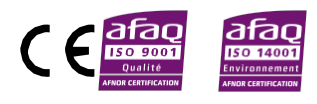

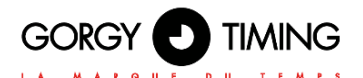

#### **CONSIGNES DE SÉCURITÉ IMPORTANTES**

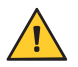

ATTENTION ! Avant de commencer l'installation de votre matériel, lisez attentivement la section suivante qui décrit les consignes de sécurité à respecter au cours de l'installation.

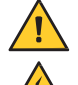

Pour protéger votre matériel, branchez-le sur une prise ondulée.

L'installation électrique sur laquelle le matériel est raccordé doit être réalisée conformément à la norme NF C 15-100.

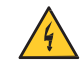

Un dispositif de coupure (disjoncteur ou interrupteur sectionneur), rapidement accessible, doit être incorporé dans l'installation de câblage. Ce dispositif doit supporter les valeurs de tension et courant nominales indiquées sur l'appareil

En Europe : dans le cadre de la protection des individus et de l'environnement, il vous incombe de vous débarrasser de cet équipement dans un site de collecte prévu à cet effet (séparément des ordures ménagères). Pour de plus amples informations, contactez votre revendeur, votre site de collecte ou les autorités locales compétentes.

Toute modification ou ouverture du produit sans l'accord du SAV entraîne la perte de la garantie.

Le **SENSOR LEDI®** doit être installé, entretenu et manipulé exclusivement par des personnes compétentes et averties.

Toute opération de maintenance doit être effectuée hors-tension, y compris pour les systèmes reliés aux éventuelles sorties sur relais.

D'une façon générale, les câbles de puissance (alimentation 230V) et de signaux (information horaire) ne doivent pas être trop proches les uns des autres, pour éviter toute perturbation. (garder quelques centimètres de distance)

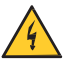

Pour éviter les risques de perturbations électriques, positionner le **SENSOR LEDI®** le plus loin possible des sources de rayonnement (Enceintes, antennes, matériel hautes fréquences, sonneries électromécaniques...).

Gorgy Timing décline toute responsabilité en cas d'accidents ou de dommages provoqués par une mauvaise utilisation du **SENSOR LEDI®.**

**Les produits GORGY Timing sont conformes aux normes : CE, EN60950-1, EN55022, EN50024.**

#### **EXPLICATION DES SYMBOLES PRÉSENTS SUR LE PRODUIT**

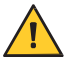

Danger général – Si les instructions ne sont pas suivies, il y a un risque de dommages aux équipements.

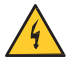

Danger électrique – Si les instructions ne sont pas suivies, il y a un risque d'électrocution et de dommages corporels.

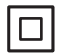

Appareil entièrement protégé par une double isolation.

#### **Avertissements**

Suivez les précautions et instructions indiquées ci-dessous afin de garantir votre sécurité ainsi que celle de votre environnement et de prévenir votre appareil de tout dommage éventuel.

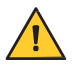

AVERTISSEMENT : Un sectionneur conforme à la norme EN60947 sert de dispositif de sectionnement. Il doit être aisément accessible et installé à proximité de l'alimentation. Il doit déconnecter tous les pôles actifs

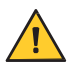

L'utilisation du **SENSOR LEDI®** est destinée en intérieur (pour le boitier) et extérieur (pour les capteurs seulement), à une altitude inférieure à 2000 mètres.

#### **Élimination des déchets par les utilisateurs dans les ménages privés au sein de l'Union Européenne**

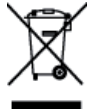

Ce symbole sur le produit ou sur son emballage indique que ce produit ne doit pas être jeté avec vos autres ordures ménagères. Au lieu de cela, il est de votre responsabilité de vous débarrasser de vos déchets en les apportant à un point de collecte désigné pour le recyclage des appareils électriques et électroniques. La collecte et le recyclage séparés de vos déchets au moment de l'élimination contribuera à conserver les ressources naturelles et à garantir un recyclage respectueux de l'environnement et de la santé humaine. Pour plus d'informations sur le centre de recyclage le plus proche de votre domicile, contactez la mairie la plus proche, le service d'élimination des ordures ménagères ou le magasin où vous avez acheté le produit.

#### **Caractéristiques techniques**

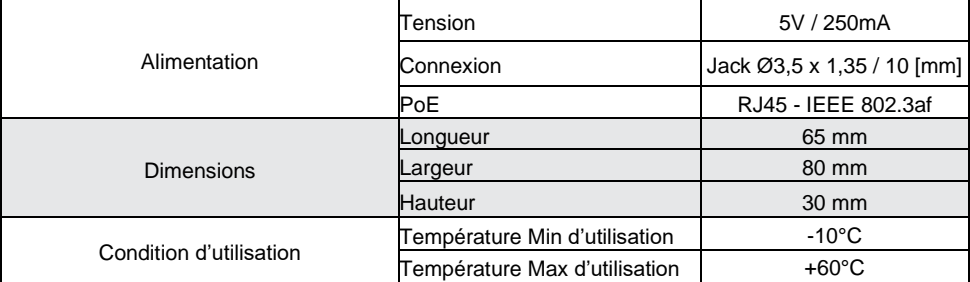

## **SOMMAIRE**

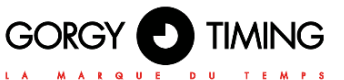

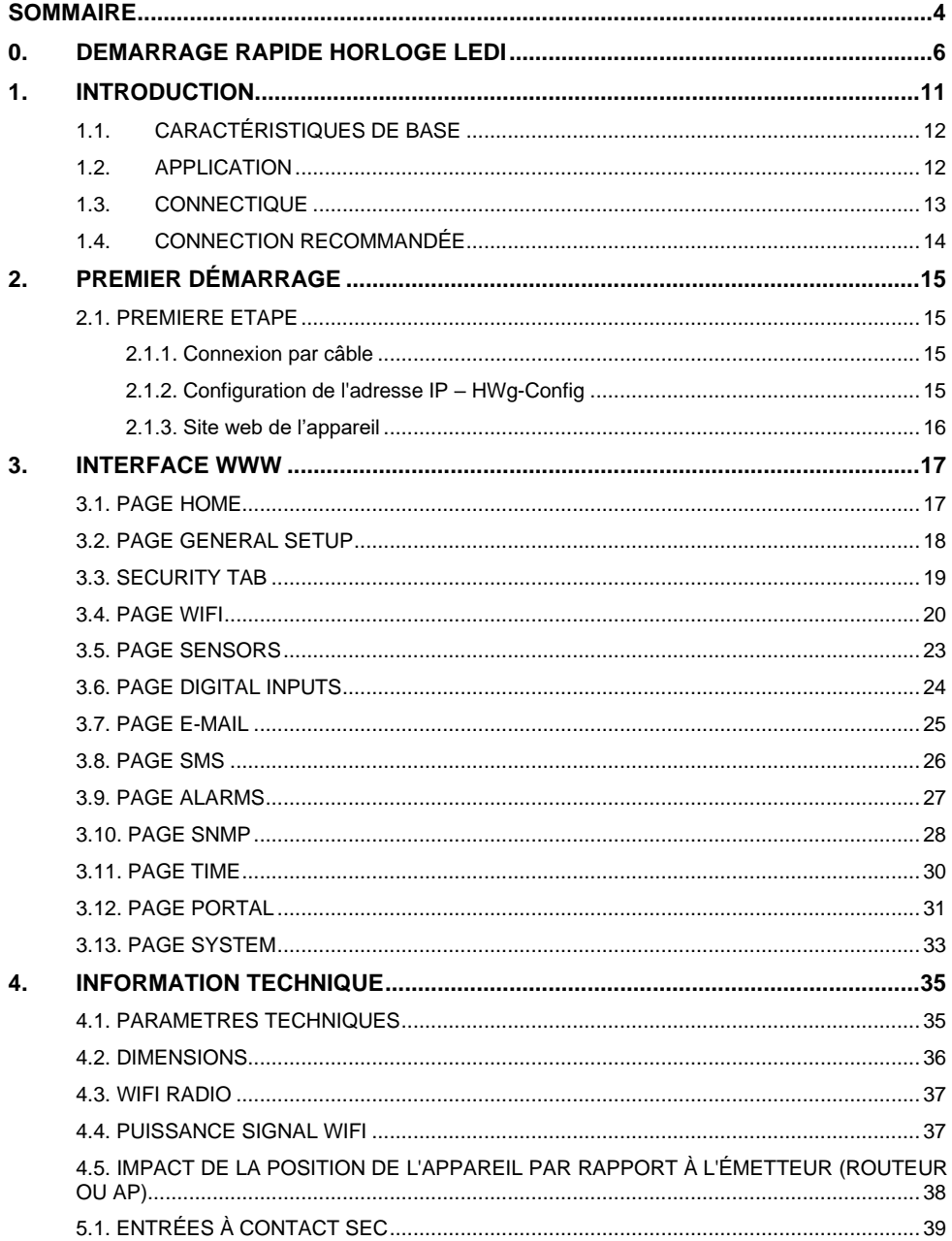

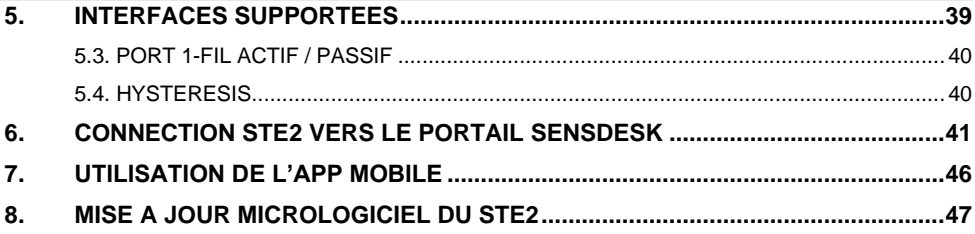

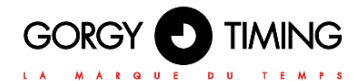

**ETAPE 1**

**Attention : attendre l'étape 3 pour mettre le produit sous tension !**

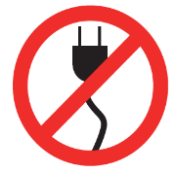

Avant d'installer le produit, noter le numéro de série et la référence (inscrit sur l'étiquette d'identification). Il peut vous être utile si vous êtes amené à contacter le service client.

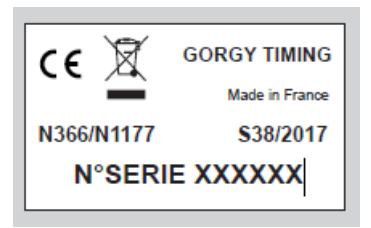

### **ETAPE 2**

Brancher le câble Ethernet sur le connecteur de l'horloge.

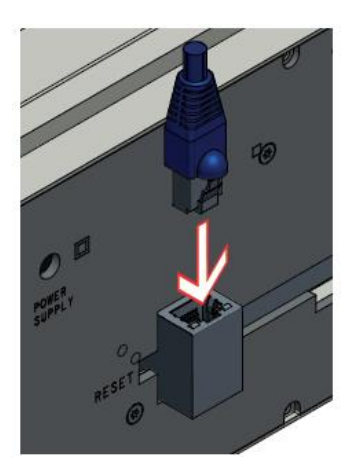

### **ETAPE 3**

Vérifier le type d'alimentation requis pour le produit et brancher le câble d'alimentation (hors PoE).

Positionner sur ON le bouton à l'arrière de l'horloge.

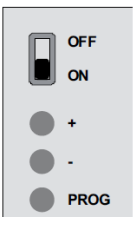

Attendre une trentaine de secondes que l'horloge démarre et affiche l'heure.

#### **ETAPE 4**

Installer le logiciel GtNetworkManager2 fourni sur le DVD ou disponible sur notre site internet www.gorgy-timing.fr. Lancer le logiciel GtNetworkManager2 afin de récupérer l'adresse IP de votre produit Gorgy Timing.

| G GTNetworkManager2                |                                                                                        |                                  |                 | $\mathbf{x}$<br><b>CONTRACTOR</b> |
|------------------------------------|----------------------------------------------------------------------------------------|----------------------------------|-----------------|-----------------------------------|
| GORGY O TIMING                     | Description - n° de série<br>Adresse MAC - nouveau produit<br><b>Localisation SNMP</b> | Adresse IP/sous-réseau           | DHCP ou IP fixe |                                   |
|                                    | <b>GT HANDI</b><br>159240<br>00:0F:60:02:44:FE<br>TOTEM HANDI WI-F                     | 192.168.7.223/255.255.248.0      | IP fixe         | Config                            |
|                                    | GT LEDI 1/5/RK Enhan<br>159052<br>00:20:4A:AE:18:E2<br>Baie: IRIG                      | 192.168.1.30/255.255.248.0       | <b>DHCP</b>     | Config                            |
|                                    | GT RT4000/NT012 module<br>000000<br>00:20:4A:86:9B:A9<br><b>Bureau JLM</b>             | 192.168.1.154/255.255.248.0      | DHCP            | Confie                            |
|                                    | GT RT4000/NT013 modu<br>000000<br>00:20:4A:91:F8:B6<br><b>Bureau JLM</b>               | 192.168.1.210/255.255.248.0      | DHCP            | Config                            |
| $-40$                              | GT RT9s<br>140687<br>00:40:9D:71:1C:02                                                 | 192.168.7.220/255.255.248.0      | IP fixe         | Config                            |
|                                    | 159241<br><b>GT HANDI</b><br>42:47:54:1E:2D:43                                         | 192.168.7.224/255.255.248.0      | IP fixe         | Config                            |
|                                    | <b>LEDI NET</b><br>151837<br>00:40:9D:7E:75:70                                         | 192.168.1.192/255.255.248.0      | DHCP            | Config                            |
| Tri par description $(Z \cdots A)$ |                                                                                        | 19 produits trouvés<br>Recherche |                 |                                   |
| Interfaces $\equiv$                |                                                                                        | Scan $+$<br>Automatique          |                 | B<br>Quitter                      |

*Note : Par défaut la configuration reseau est en DHCP*

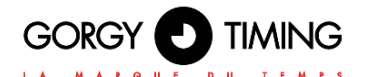

#### **ETAPE 5**

Affectation d'une adresse IP Deux configurations possibles :

1. Le réseau possède un serveur DHCP

Dans ce cas, le serveur aura automatiquement affecté une adresse IP compatible avec votre réseau déjà en place.

2. Le réseau ne possède pas de serveur DHCP

Le produit s'affecte alors automatiquement une adresse IP en utilisant le mécanisme d'Auto-IP. Dans ce cas, l'adresse est du type : 169.254.x.y.

- Changer l'adresse IP de votre PC pour être dans cette gamme: par exemple 169.254.1.1 avec un masque de sous-réseau de 255.255.0.0.
- Relancer un scan avec GTNetworkManager2. Le produit doit maintenant apparaitre.
- Pour modifier cette adresse IP afin qu'elle rentre dans la même gamme d'adresse que le réseau, double cliquer sur le produit concerné ou sur le bouton «Config» correspondant dans GtNetworkManager2, puis remplacer l'adresse IP par celle de votre choix et valider en cliquant sur SET !
- Le logiciel vous demandera un mot de passe. Rentrer «root» comme login et **«gtmt»** comme mot de passe.
- Pour retrouver votre produit, basculer l'adresse IP de votre PC dans le sousréseau de l'horloge. Il sera ainsi de nouveau détectable par GTNetworkManager2.

Consulter le mode d'emploi disponible sur le DVD ou sur notre site internet [www.gorgy](http://www.gorgy-timing.fr/)[timing.fr](http://www.gorgy-timing.fr/) en cas de problème.

#### **Important : N'hésitez pas à contacter votre administrateur réseau pour configurer le produit. Il peut vous aider à optimiser votre installation réseau.**

#### **ETAPE 6**

Pour les réglages de la synchronisation et des autres paramètres de l'horloge, ouvrir la page WEB en entrant l'adresse IP (du produit) dans la barre d'adresse de votre navigateur web.

**Félicitations vous avez pré configuré votre produit avec succès. Merci de lire le manuel d'utilisation pour une configuration complète.**

#### **Paramètres Capteurs**

Ouvrez la page WEB en entrant l'adresse IP (du produit) dans la barre d'adresse de votre ordinateur.

Dans cette page, on pourra configurer le ou les capteurs SNMP associés à l'horloge qui pourra alors afficher un ou plusieurs températures, des informations d'hygrométrie...

**Attention : Cette page n'est disponible que si l'option "CAPTEUR" a été ajoutée à l'horloge lors de la commande. La page Web Capteurs permet de configurer jusqu'à 3 capteurs SNMP indépendants.**

On retrouvera en haut de page, la MIB SNMP intégrée au produit pour récupérer plus facilement les informations du capteur SNMP STE2 de même qu'un historique des données transmises par les différents capteurs.

**Attention : Merci de bien vous référer à la documentation et notamment à la MIB SNMP du capteur SNMP pour la configuration et son installation.**

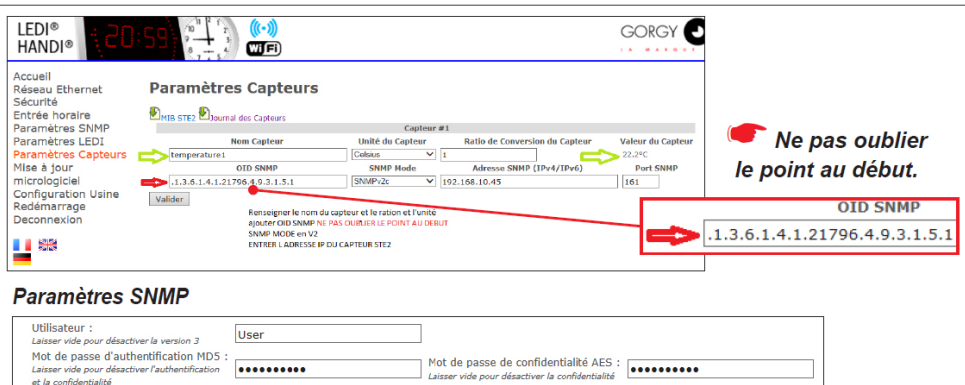

Parmi les paramètres que l'on doit renseigner pour configurer un capteur SNMP, il y a:

Génération de traps

Port

162

- **Le nom du capteur :** qui permet d'identifier le capteur et sa donnée plus facilement
- **L'unité du capteur :** pour que l'affichage puisse indiquer la bonne unité avec la donnée.
- **L'OID SNMP:** indique l'OID (index du registre) SNMP où trouver la valeur que l'on souhaite récupérer.

Mode

SNMPv2c V 192.168.10.44

Adresse (IPv4/IPv6)

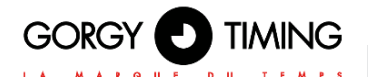

- Ce peut être une suite de chiffres séparés par des points mais dans la cas du STE2, dont la MIB est intégrée à la LEDI, on pourra utiliser directement la chaine de caractère: STE2::SensorValue.x avec x étant le numéro du capteur sur le STE2.
- **La version du protocole SNMP que l'on souhaite utiliser :** il existe 3 versions (v1, v2c et v3) dont les paramètres sont configurables dans la Page Web Paramètres SNMP (communauté SNMPv1/2c, username/mot de passe SNMPv3. On pourra aussi choisir de désactiver l'utilisation d'un capteur.
- **L'adresse IP et le port SNMP du capteur SNMP.** On pourra utiliser un nom d'hôte pour le capteur s'il est renseigné dans le DNS. Le port par défaut du SNMP est le port UDP 161.
- **Le ratio de conversion de la donnée du capteur :** par défaut 1. Le système est programmé pour recevoir la donnée sur un entier qui représente 10 fois la valeur réelle (pour avoir le dixième).

Le STE2 fonctionne sur ce principe, il n'y a donc pas à changer la valeur. mais dans le cas d'un autre capteur ne suivant pas cette règle on pourra adapter la donnée d'entrée en la divisant par cette valeur.

• **Valeur du Capteur :** pour vérifier la bonne configuration du capteur, on affichera la valeur la plus récente remontée par le capteur SNMP et formatée pour l'affichage (avec son unité). Si le capteur ne répond pas ou est désactivé, la valeur du capteur sera mise à "--".

STE2 est un thermomètre avec une interface Ethernet et WiFi, un support HTTPS et une option de connexion au portail SensDesk.

STE2 est un produit avec support HTTPS et SNMP conçu pour mesurer la température et l'humidité à partir de capteurs externes, avec la possibilité de se connecter à Internet via le câble classique ou le WiFi. Si la plage de valeurs autorisée est dépassée, il permet l'envoi d'une alarme par e-mail, par le portail SensDesk ou par SMS. Le support du système de surveillance est une nécessité et l'appareil est fourni avec le logiciel gratuit HWg-PDMS pour créer des graphiques et exporter données vers MS Excel. L'emballage comprend un adaptateur d'alimentation.

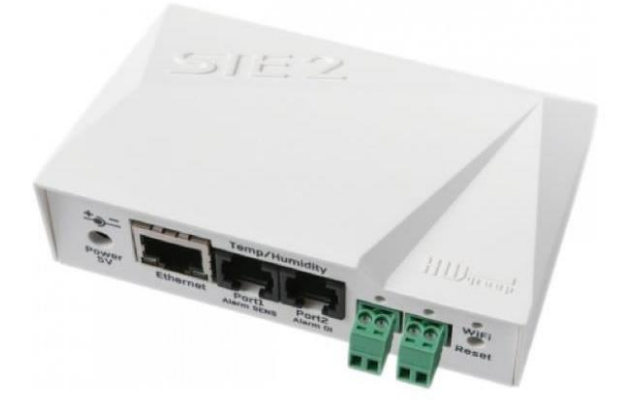

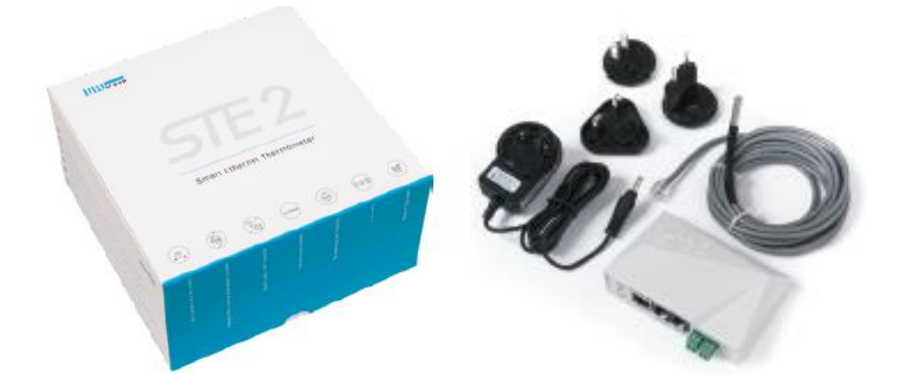

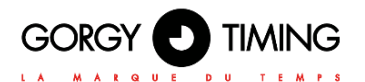

## <span id="page-11-0"></span>**1.1. CARACTÉRISTIQUES DE BASE**

• Ethernet et Wi-Fi - 802.11 b/g/n (2,4GHz)

• Prise en charge du fonctionnement actuel d'Ethernet et de WiFi (pour une configuration facile)

- Alimentation 5V ou PoE
- Installation simple, supports DHCP

• Serveur WEB intégré avec support HTTPS - pas besoin de logiciel autre qu'un navigateur Internet standard

• Peut être connecté aux NMS (MIB SNMP)

• Prise en charge du trafic simultané vers HTTP et HTTPS avec la possibilité de désactiver l'un ou l'autre protocole pour des raisons de sécurité

- Envoie un e-mail si la température est trop élevée / trop basse
- Soutien de l'autorisation TLS (GMAIL)
- Protection par mot de passe

• Fourni avec le logiciel Windows HWg-PDMS pour établir des graphiques et exporter des données vers MS Excel

### <span id="page-11-1"></span>**1.2. APPLICATION**

#### **Pannes de climatisation**

Les changements de température vous alertent des pannes de l'unité de refroidissement de la climatisation.

#### **Suivi du chauffage**

Surveillance à distance du système de chauffage, alerte par e-mail ou SMS sur le risque de gel (e-mail-2-SMS).

#### **Suivi des services fournis**

Grâce au logiciel HWg-PDMS fourni, vous pouvez facilement créer des rapports avec des graphiques de température à un ou plusieurs endroits. Vous pouvez avoir un aperçu de la qualité des services externalisés.

#### **Surveillance des réfrigérateurs et des congélateurs**

Envoie un e-mail pour vous avertir des pannes de réfrigérateur. Enregistrement des conditions de fonctionnement et de stockage.

#### **Optimisation du chauffage**

Économies de coûts pour le chauffage et la climatisation.

#### **Stockage des aliments**

Surveille les conditions de stockage optimales. Des protocoles pour le HACCP peuvent être créés à l'aide du logiciel d'application.

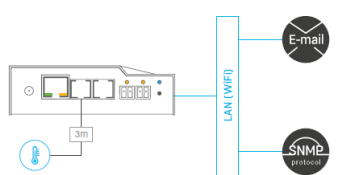

## <span id="page-12-0"></span>**1.3. CONNECTIQUE**

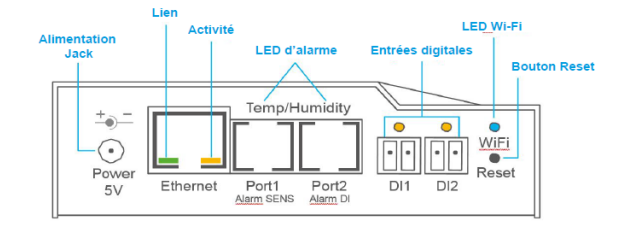

#### **Description des connecteurs**

• **Ethernet** – Sert à la connexion internet par câble pour le fonctionnement dans un réseau informatique classique et à la configuration du fonctionnement sur le WiFi. Le connecteur prend en charge l'alimentation électrique du réseau informatique via PoE.

• **Temp/Humidité** – Permet de connecter jusqu'à 3 capteurs de température ou d'humidité. La longueur du capteur peut atteindre 60 mètres dans chaque port.

• **Alimentation** – Connecteur pour l'alimentation électrique de 5V dans le cas d'une alimentation par un adaptateur externe.

• **Entrées digitales** – Sert à connecter des capteurs avec une sortie numérique.

#### **LED sur le panneau avant**

• **Lien** – Un voyant vert signale la connexion au réseau informatique.

• **Activité** – Une LED jaune clignotante signale la communication en cours sur le câble de connexion au réseau informatique.

• **WiFi** – Une LED bleue signale l'établissement d'une connexion au point de connexion WiFi. Lors de l'établissement d'une connexion, elle signale l'état en clignotant.

• **Alarmes LED** – Deux LED cachées dans les connecteurs Port1 et Port2, Les LEDs brillantes indiquent l'état d'alarme.

• **Alarme SENS** – Des LEDs brillantes signalent l'état d'alarme d'un des capteurs de température ou d'humidité.

• **Alarme DI** – L'éclairage signale l'état d'alarme sur l'une des entrées numériques.

#### **Description de la fonction bouton**

• **Reset** – sert à rétablir les réglages d'usine de l'appareil.

**1.** Éteignez l'appareil.

**2.** Appuyez sur le bouton et maintenez-le enfoncé.

**3.** Allumez l'appareil et appuyez sur le bouton pendant 5 secondes supplémentaires.

**4.** Toutes les LED s'allumeront progressivement.

**5.** Redémarrez l'appareil. Les réglages d'usine seront rétablis.

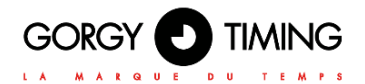

## <span id="page-13-0"></span>**1.4. CONNECTION RECOMMANDÉE**

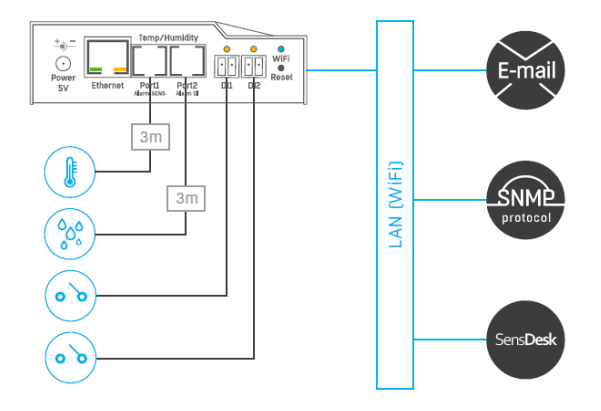

#### **Options de connexion des capteurs :**

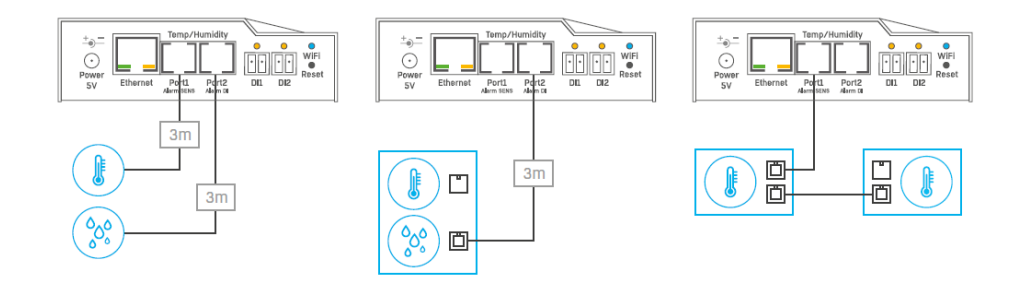

**Connexion d'un détecteur de fumée :**

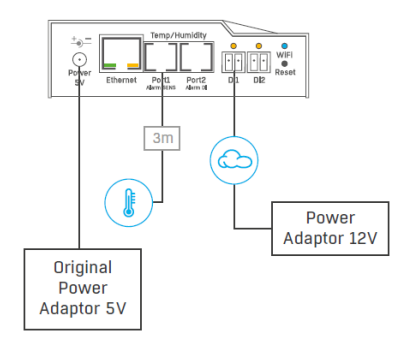

## <span id="page-14-0"></span>**2.1. PREMIERE ETAPE**

#### <span id="page-14-1"></span>**2.1.1. Connexion par câble**

• Connectez l'appareil à **l'Ethernet** (câble direct vers le **commutateur**, croisé vers le PC).

• Connectez l'adaptateur électrique au réseau et branchez-le sur le connecteur d'alimentation de l'appareil.

• La LED verte du connecteur RJ45 **Power & Mode** s'allume.

• Si la connexion à **l'Ethernet** est fonctionnelle, la LED **LIEN** (jaune) doit s'allumer peu après et s'éteindre pendant le transfert de données vers l'Ethernet (signalisation d'activité).

• Une LED jaune **LIEN** clignotant rapidement signale la communication avec le serveur DHCP.

### <span id="page-14-2"></span>**2.1.2. Configuration de l'adresse IP – HWg-Config**

Le programme **HWg-Config** se trouve dans le répertoire principal sur le CD joint (version pour Windows et Linux).

Le programme peut être téléchargé à l'adresse suivante : www.HW-group.com Software -> HWg-Config.

• Cliquez sur l'icône pour lancer le programme **HWg-Config** - le programme recherche automatiquement les appareils connectés.

• Lancez la recherche en cliquant sur l'icône **Find devices** (Trouver des appareils).

• Le programme recherche des appareils dans votre réseau local. Cliquez sur l'adresse MAC de l'appareil pour ouvrir la fenêtre de dialogue des paramètres de l'appareil.

| HWg Config 1.1.0 for HW group products (www.hw-group.com)   |                                     |                                      |                      |                                                  | $\times$<br>Ω            |  |
|-------------------------------------------------------------|-------------------------------------|--------------------------------------|----------------------|--------------------------------------------------|--------------------------|--|
| $H\mathbf{L}$ group                                         | Version<br>1.1.0                    | HW group, s.r.o.<br>www.hw group.com |                      | Your PC network settings<br>IP address: 192.168. | ? About                  |  |
| www.HW-group.com<br>Config utility for the HW group devices |                                     |                                      | Netmask:<br>Galeway. | 255.255<br>132.168.                              | <b>Find Devices</b><br>я |  |
| Device list:                                                |                                     |                                      |                      |                                                  |                          |  |
| <b>MAC</b>                                                  | Name                                | * IP                                 | Device type          | Port                                             | Parameters<br>A          |  |
| 00:04:59:00:D2:95                                           | Damocles MINI                       | 132 168 100 47                       | Damocles model MINI  | 80                                               | TCP setup='r', DHCP='    |  |
| 00:04:59:04:00:5E                                           | SH4 perver rack                     | 192.168.100.49                       | SH4perverrack        | 80                                               | TCP cetup-N, DHCP-       |  |
| 00:04:59:02:26:02                                           | Hwg-SH4e                            | 192.168.100.57                       | HWg-SH4e             | 80                                               | TCP setup=N. DHCP="      |  |
| 00:04:59:02:26:7F                                           | HWg-SH4e                            | 192.168.100.58                       | HWg-SH4e             | 80                                               | TCP cetup-N, DHCP-       |  |
| 00:04:59:02:26.82                                           | HWg-SH4e                            | 192.168.100.59                       | HWu-SH4e             | 80                                               | TCP setup=N. DHCP="      |  |
| 00:04:59:04:00:59                                           | HWa-SH4 test2                       | 192.168.100.60                       | HWa-SH4test2         | 80                                               | TCP setup=N. DHCP="      |  |
| 00.0A 59.04.34.E7                                           | STE <sub>2</sub>                    | 192.168.100.62                       | STE2 - Eth           | 80                                               | TCP setup=N. DHCP=       |  |
| 00:04:59:04:00:50                                           | HWg-SH4 Hlavni                      | 192.168.100.63                       | HWg-SH4Hlavni        | 80                                               | TCP setup=N. DHCP="      |  |
| 00.04.59.04.2F.59                                           | Poseidon2 4002 Vitel 192 168 100 81 |                                      | Poseidon2 model 4002 | 80                                               | TCP setup=Y, DHCP='      |  |
| 00:04:59:04:05:3C                                           | Poseidon2 4002 Den: 192.168.100.90  |                                      | Poseidon2 model 4002 | 80                                               | I'CP setup=Y, DHCP='     |  |
| 00:04:59:04:0E:3D                                           |                                     | 192.160.100.141                      | 1/0 Controller 2     | 23                                               | TCP setup-Y, TEA-N,      |  |
| OR 04:59:04:0F:48                                           |                                     | 192 168 100 142                      | 1/11 Controller 2    | 23                                               | ILP setup=Y, IEA=N       |  |
| 00:04:59:04:33:90                                           | STE <sub>2</sub>                    | 192.160.200.2                        | STE2-Eth             | 80                                               | TCP setup=N. DHCP="      |  |
| 00:04:59:04:35:20                                           | SIE <sub>2</sub>                    | 192.168.200.5                        | STE2-Eth             | 80                                               | ILP setup=N, DHCP=       |  |
| 00:04:59:04:35:20                                           | STE <sub>2</sub>                    | 192.168.200.6                        | STE2 Eth             | 80                                               | TCP solup=N, DHCP="      |  |
| 00:04:59:04:35:23                                           | STE <sub>2</sub>                    | 192.168.200.7                        | $STE2 - Eth$         | 80                                               | TCP setup=N. DHCP=1      |  |
| OD OL PO OF OP OD<br>e                                      | A                                   | <b><i>KON KON SON O</i></b>          | oven ca              | $\sim$                                           | <b>IL MILLION I</b><br>ъ |  |

Searching modules... 277 device(s) found on network, 277 device(s) filtered ou Filter: All

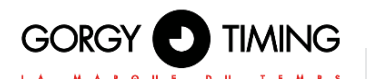

#### **Définir les paramètres du réseau de l'appareil :**

- Adresse IP / port HTTP (80 par défaut)
- Votre réseau demande
- Adresse IP de votre passerelle de reseau
- Nom de l'appareil (paramètre facultatif)

Enregistrez les paramètres en cliquant sur **Apply Changes.**

#### **Rétablir les paramètres par défaut :**

• Faites un clic droit sur l'adresse MAC de l'appareil. Les valeurs par défaut de la HWg-Config peuvent être restaurées par le mode logiciel pendant les 60 premiers réglages après le démarrage.

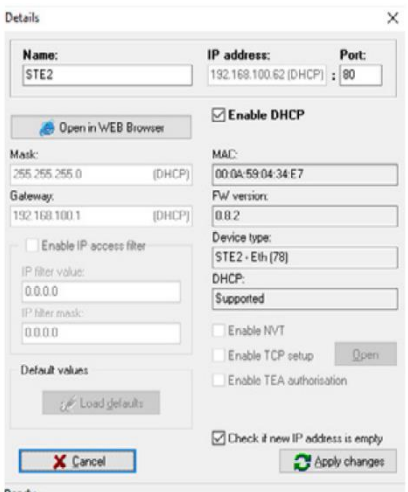

• Appuyez sur le bouton RESET, maintenez-le

enfoncé et branchez la source d'alimentation. Maintenez le bouton enfoncé pendant 5 secondes supplémentaires jusqu'à ce que toutes les LED s'allument.

#### <span id="page-15-0"></span>**2.1.3. Site web de l'appareil**

#### **Options d'ouverture du site web :**

- Saisissez l'adresse IP de l'appareil dans la fenêtre du navigateur.
- Cliquez sur l'adresse IP dans le programme HWg-Config.
- Cliquez sur l'adresse IP soulignée dans l'application HWg-Config.

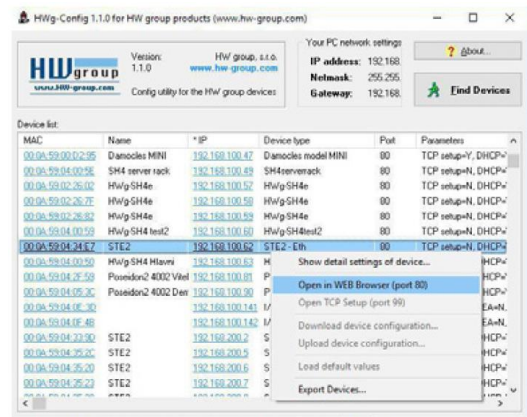

Searching modules... 277 device(s) found on network, 277 device(s) filtered ou Filter: All

## **3. INTERFACE WWW**

## <span id="page-16-0"></span>**3.1. PAGE HOME**

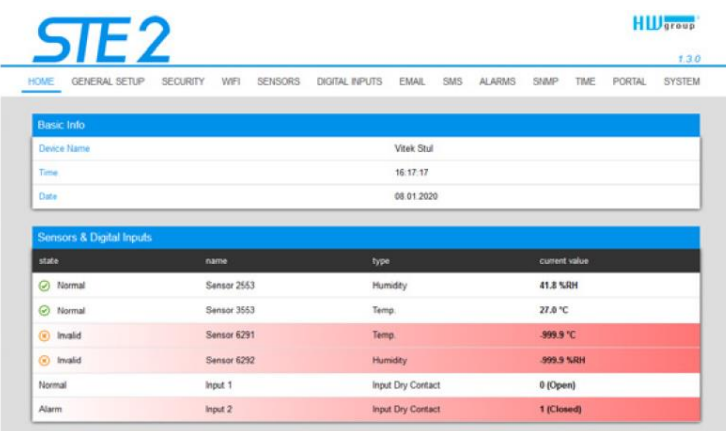

#### **Section Base information**

• **Device Name-** Le nom de l'appareil sert à distinguer des appareils spécifiques dans les grandes installations. Il peut être défini dans l'onglet General Setup.

• **Time –** Heure actuelle de l'appareil. L'heure peut être réglée automatiquement à partir d'Internet ou manuellement dans l'onglet Heure. Dans le cas d'un réglage automatique, la valeur correcte est l'indicateur de l'accès de l'appareil à l'internet.

• **Date** – Date de l'appareil actuel. La date peut être réglée automatiquement à partir d'Internet ou manuellement dans l'onglet "Heure". Dans le cas d'un réglage automatique, la valeur correcte est l'indicateur de l'accès de l'appareil à l'internet.

#### **Section Sensors & Digital Inputs**

Liste les valeurs actuelles des capteurs et des entrées numériques DI (contacts secs)

- **State –** État de l'entrée ou du capteur.
- **Normal** L'état d'inactivité, tout est normal.
- **Alarm High** La valeur a dépassé la limite supérieure autorisée.
- **Alarm Low** La valeur est tombée en dessous de la limite inférieure.

• **Alarm** – Entrée numérique en état d'alarme (selon le réglage de l'alerte d'alarme dans l'onglet Entrées numériques).

• **Name** – Nom du capteur pour une meilleure identification dans les grandes infrastrucutres. Le nom peut être défini dans l'onglet Sensors ou Digital inputs.

• **Type** – Type de capteur ; indique le type de capteur en question (température / humidité / entrée numérique).

• **Current Value** – Valeur actuelle, avec l'unité de mesure.

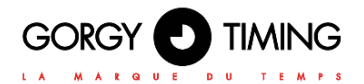

## <span id="page-17-0"></span>**3.2. PAGE GENERAL SETUP**

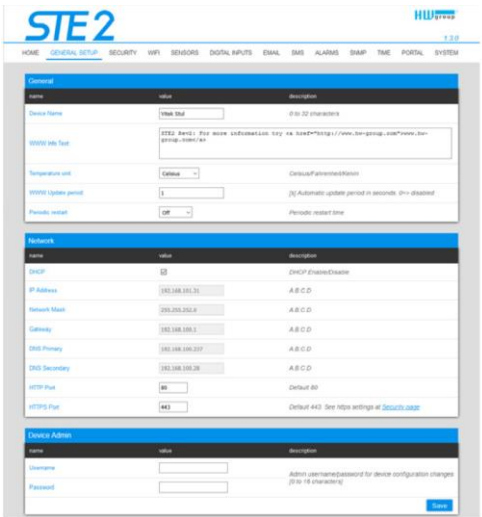

#### **Section Base**

• **Device Name** – Le nom de l'appareil (STE2), vous permet de distinguer individuellement l'appareil dans le réseau.

• **WWW Info Text** – Texte en bas du site.

• **Temperature Unit** – Unité d'affichage de la température. Vous pouvez choisir entre Celsius / Fahrenheit / Kelvin. Les valeurs de la zone de sécurité seront automatiquement converties en fonction de cette option.

• **Periodic Restart** – Fonction visant à améliorer la stabilité du dispositif dans les réseaux exposés, permettant un redémarrage automatique régulier du dispositif.

#### **Section Network**

Seuls les paramètres de connexion du câble (RJ-45) sont définis ici. Les paramètres de connexion sans fil sont définis dans l'onglet WiFi.

• **DHCP** – Permet la fonction de réglage de l'adresse IP par le serveur DHCP, si elle est disponible. L'activation ou la désactivation du DHCP dépend des besoins de l'utilisateur et de l'administrateur réseau.

• **IP Address** – Adresse IP de l'appareil, attribuée par l'administrateur du réseau.

• **Network Mask** – Masque de réseau, attribué par l'administrateur du réseau.

• **Gateway** – Adresse IP de la passerelle par défaut, attribuée par l'administrateur du réseau.

• **DNS Primary / DNS Secondary** – Adresse IP du serveur DNS, attribuée par l'administrateur du réseau.

FRANÇAIS

**• HTTP Port** – Numéro de port sur lequel le serveur WWW intégré se connecte. Un changement de numéro de port convient par exemple pour plusieurs appareils accessibles depuis le réseau externe via un routeur. Consultez l'administrateur du réseau pour connaître les modifications possibles. Le port par défaut est 80. Vous pouvez désactiver le support HTTP en fixant la valeur du port à 0.

• **HTTPS Port** – Le numéro de port sur lequel le serveur Web intégré écoute pour la connexion HTTPS sécurisée. La modification du numéro de port est appropriée, par exemple, pour les accès à plusieurs appareils du réseau externe via le routeur. Contactez votre administrateur réseau pour toute modification. Le port par défaut est 443. Vous pouvez désactiver le support HTTPS en définissant la valeur du port à 0.

#### **Section Device Admin**

• **Username / Password** – Nom d'utilisateur et mot de passe pour sécuriser l'accès à l'appareil.

## <span id="page-18-0"></span>**3.3. SECURITY TAB**

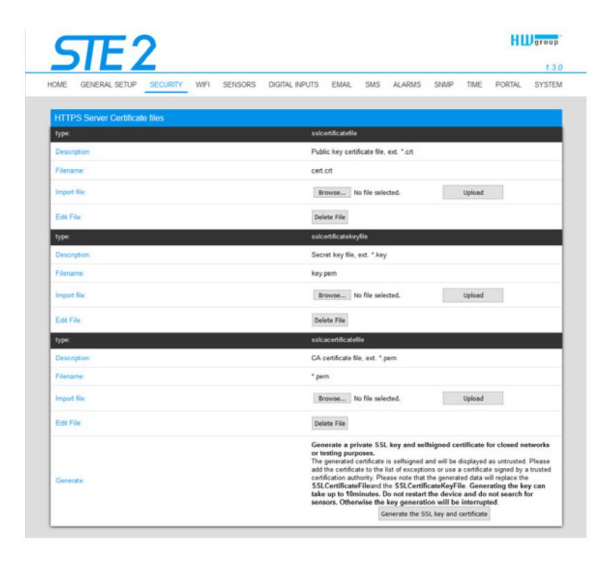

#### **Section HTTPS Server Certificate files**

Utilisé pour gérer les certificats nécessaires au serveur HTTPS. Vous permet de télécharger ou de supprimer une clé publique, une clé privée ou un certificat de l'autorité de certification (CA) qui a émis le certificat de clé publique.

#### **Section Generate the SSL key and certificate**

Générer une clé SSL privée et un certificat auto-signé pour les réseaux fermés ou à des fins de test. Le certificat généré est auto-signé et sera affiché comme non fiable. Veuillez

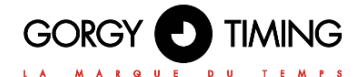

ajouter le certificat à la liste des exceptions ou utiliser un certificat signé par une autorité de certification de confiance. Veuillez noter que les données générées remplaceront le SSLCertificateFile et le SSLCertificateKeyFile. La génération de la clé peut prendre jusqu'à 10 minutes. Ne redémarrez pas l'appareil et ne recherchez pas de capteurs. Sinon, la génération de la clé sera interrompue.

#### <span id="page-19-0"></span>**3.4. PAGE WIFI**

Lorsque le WiFi est désactivé, seule l'option d'activation est affichée :

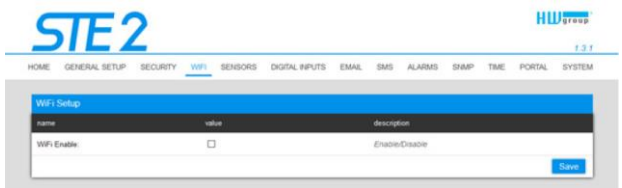

Toutes les options sont disponibles après l'activation :

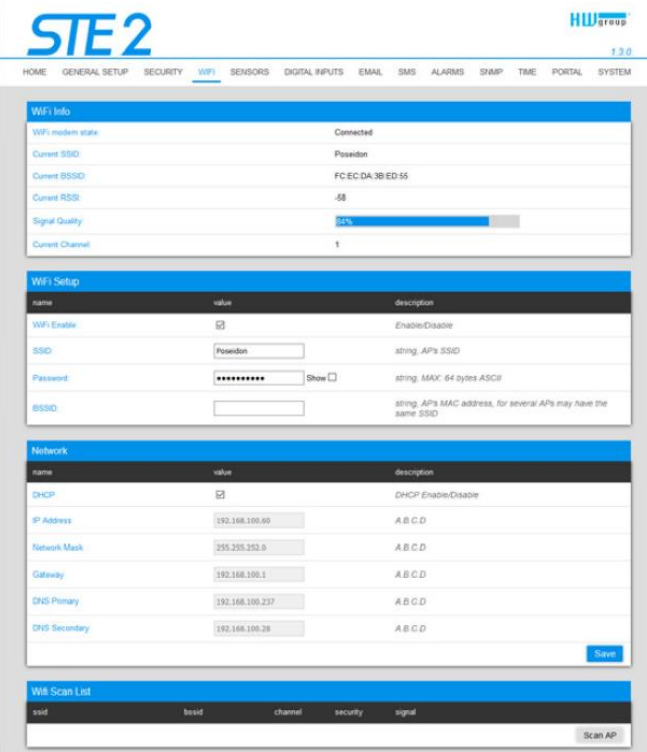

#### **WiFi modem state**

- **Disable** Le Wifi est désactivé.
- **Wait for power on** Attend le module WiFi lors de la mise sous tension.
- **Init** Initialisation du module WiFi.
- **Connecting** Connexion.
- **SSID check** Vérification du SSID.
- **Connected** Connecté à un réseau WiFi sélectionné.
- **Network WiFi scan** Analyse des réseaux WiFi disponibles.
- **Wait for scan** Attente de l'analyse du réseau wifi.

#### **Section Information**

**• Current SSID** – Nom actuel du réseau auquel l'appareil est connecté. Si le paramètre est manquant, l'appareil n'est connecté à aucun réseau WiFi.

• **Current BSSID** – Identifiant actuel du point de connexion au réseau WiFi. Si le paramètre est manquant, l'appareil n'est connecté à aucun réseau WiFi.

• **Current RSSI** – Puissance relative de l'entrée du signal. Plus le RSSI est élevé, plus le signal est fort.

• **Signal Quality** – Intensité du signal WiFi en % avec indicateur graphique.

• **Current Channel** – Canal WiFi sur lequel l'appareil communique. Si le paramètre est manquant, l'appareil n'est connecté à aucun réseau WiFi.

#### **Section WiFi Setup**

• **WiFi Enable** – Activez ou désactivez le WiFi. Par défaut, l'interface sans fil est désactivée. Le redémarrage de l'appareil suit l'activation.

• **SSID** – Nom du réseau WiFi auquel doit être connecté l'appareil. Si vous ne connaissez pas le nom de votre réseau, utilisez la fonction Scan AP en bas de page.

• **Password** – Mot de passe de réseau sécurisé. Si vous ne le connaissez pas, contactez votre administrateur de réseau.

• **BSSID** – Identificateur du point de connexion au réseau WiFi (adresse MAC du point de connexion). Données facultatives.

#### **Section Network**

Paramètres du réseau WiFi. Seule l'interface sans fil est définie ici. Le câble Ethernet (RJ-45) est défini dans l'onglet General Setup.

• **DHCP** – Permet la fonction de réglage de l'adresse IP par le serveur DHCP, si elle est disponible. L'activation ou la désactivation du DHCP dépend des besoins de l'utilisateur et de l'administrateur réseau.

• **IP Address** – Adresse IP de l'appareil, attribuée par l'administrateur du réseau.

• **Network Mask** – Masque de réseau, attribué par l'administrateur du réseau.

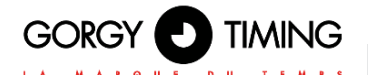

• **Gateway** – Adresse IP de la passerelle par défaut, attribuée par l'administrateur du réseau.

• **DNS Primary / DNS Secondary** – Adresse IP du serveur DNS, attribuée par l'administrateur du réseau.

#### **Section WiFi Scan List**

- **SSID** Nom du réseau WiFi détecté.
- **BSSID** Identificateur du point de connexion (adresse MAC).
- **Channel** Canal WiFi sur lequel fonctionne le point de connexion.
- **Security** Type de communication WiFi sécurisée.

• **Signa**l – Niveau du signal dans la DB. Plus la valeur est élevée, plus la qualité est élevée. ATTENTION, -60 est plus que -90 ! La ligne en surbrillance indique le PA actuellement connecté.

#### **Se connecter au WiFi trouvé**

• Cliquez sur le SSID du réseau trouvé pour pré-remplir le paramètre WiFi et entrez simplement le mot de passe. Le BSSID reste vide. Paramètre standard. Se reconnecte automatiquement en cas de changement d'AP.

• En cliquant sur BSSID, vous pré-remplissez non seulement le nom du réseau (SSID), mais aussi l'adresse MAC de l'AP spécifique (BSSID). L'appareil se connecte alors à cet AP et n'essaiera pas de se reconnecter dans le cas de réseaux agrégés.

#### **Scan AP**

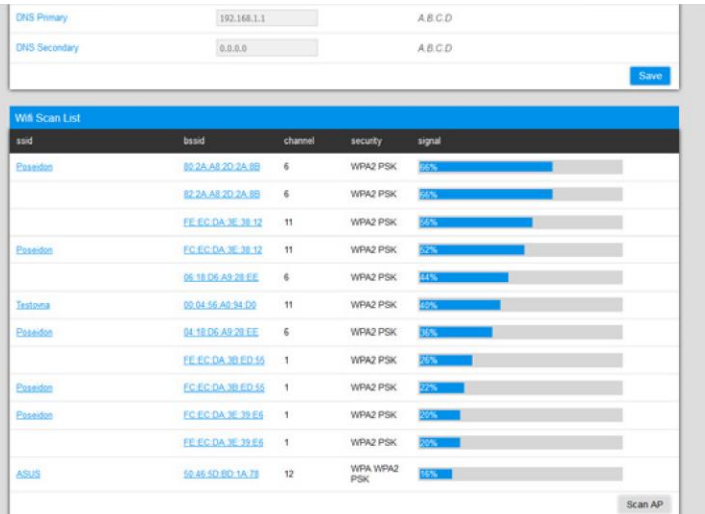

## <span id="page-22-0"></span>**3.5. PAGE SENSORS**

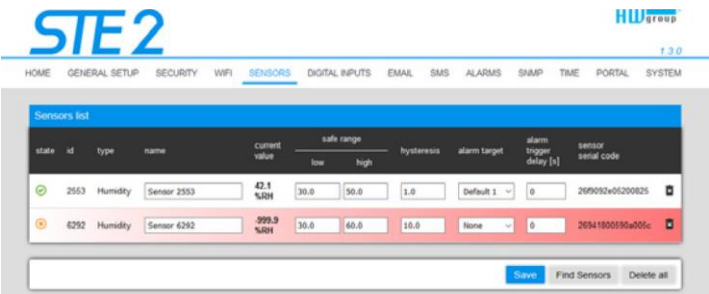

#### **Section Sensor List\***

- **State** État de l'entrée ou du capteur.
	- **Normal** L'état d'inactivité, tout est normal.
	- **Alarm High** La valeur a dépassé la limite supérieure autorisée.
	- **D** Alarm Low La valeur est tombée en dessous de la limite inférieure autorisée.
- **ID**  ID du capteur identique à l'ID en unités Poséidon2 et STE2.

• **Type** – Type de capteur ; détermine le type de capteur (température / humidité / entrée DI).

• **Name** – Nom du capteur pour une meilleure identification dans les grandes infrastructures. Le nom peut être défini dans l'onglet Sensors ou Digital inputs.

- **Current Value** Valeur actuelle, avec'unité de mesure.
- **Safe Range** Gamme de valeurs autorisées. Si la valeur actuelle dépasse la plage de sécurité, une alarme est activée.

• **Hysteresis** – Définit la zone d'insensibilité en cas de dépassement des valeurs limites ; empêche l'activation de plusieurs alarmes si la température oscille autour de la valeur limite.

• **Alarm Target** – Précise les cibles des alertes (SMS + E-mail). Les destinataires cibles sont définis dans l'onglet Alarms. Le menu déroulant permet de sélectionner un ensemble de cibles existantes ou d'en créer un nouveau.

• **Alarm Trigger Delay [s**] – Retarde le déclenchement de l'alerte d'une durée déterminée.

- **Code** Identification complète du capteur à 1 fil.
- **<sup>面</sup> Delete** Bouton pour supprimer le capteur spécifique.

*\* Les capteurs en état d'alarme sont mis en évidence*

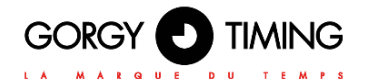

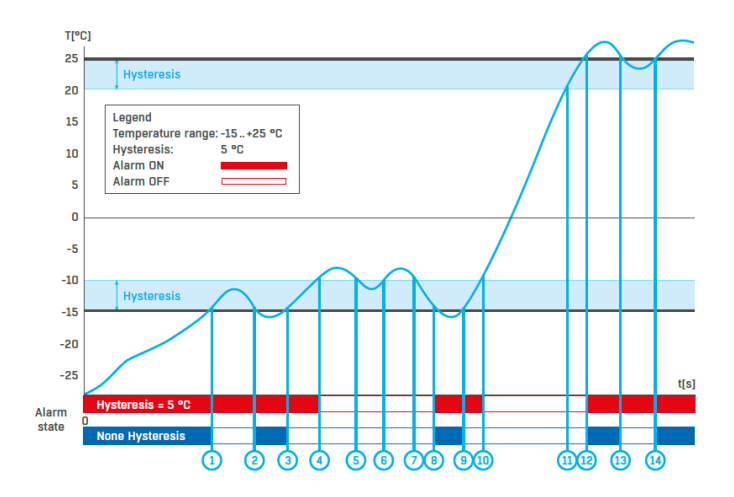

## <span id="page-23-0"></span>**3.6. PAGE DIGITAL INPUTS**

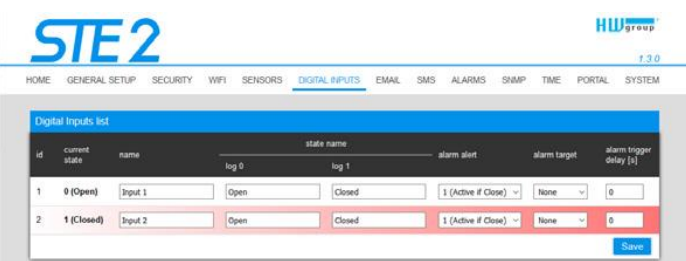

#### **Section Sensor List\***

- **ID**  Indication de la variable d'entrée dans l'appareil.
- **Current State** Liste de l'état actuel des entrées ("0 (Off)" / "1 (On)").

• **Name** Saisissez le nom en 12 caractères (par exemple "2F porte gauche", "section de fumée 1").

• **Alarm Alert** – Définition de l'état d'alarme pour chaque entrée.

• **Alarm Target** – Précise les cibles des alertes (SMS + E-mail). Les destinataires cibles sont définis dans l'onglet Alarmes. Le menu déroulant permet de sélectionner un ensemble de cibles existantes ou d'en créer un nouveau.

- **Active if Close** Alarme active si l'entrée est dans l'état 1 (On).
- **Active if Open** Alarm active in input is in state 0 (Off).
- **Disabled** L'entrée n'a pas d'état d'alarme défini.
- **Alarm Trigger Delay [s**] Retarde le déclenchement de l'alerte d'une durée déterminée.
- *\* Les entrées DI en état d'alarme sont mises en évidence.*

### <span id="page-24-0"></span>**3.7. PAGE E-MAIL**

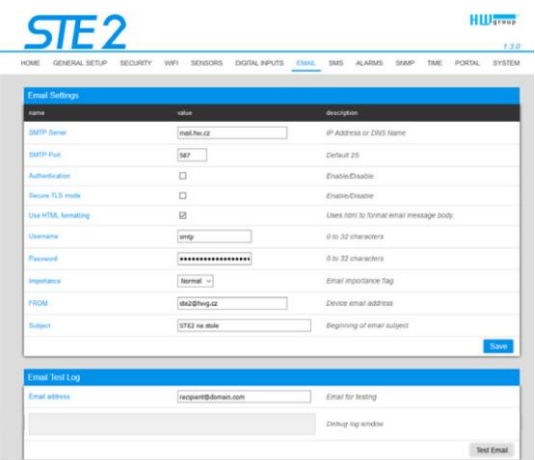

#### **Section E-mail Settings**

• **SMTP Server** – Adresse IP ou adresse de domaine du serveur SMTP.

• **SMTP Port** – Numéro de port sur lequel le serveur d'e-mail est connecté - 25 par défaut.

• **Authentication** – Activer l'authentification ; vérifier si le serveur SMTP nécessite une authentification.

• **Secure TLS mode** – Vérifiez si le serveur SMTP nécessite une communication sécurisée via SSL/TLS.

• **Username** – Nom d'utilisateur pour l'authentification du serveur SMTP. Si le champ Authentification n'est pas coché, le contenu de ce champ n'est pas pertinent.

• **Password** – Mot de passe pour l'authentification du serveur SMTP. Si le champ Authentification n'est pas coché, le contenu de ce champ n'est pas pertinent.

• **Importance** – Définit la priorité du message électronique. Important pour le filtrage et le traitement ultérieur des messages d'alarme.

• **FROM** – L'adresse e-mail de l'expéditeur, c'est-à-dire de l'appareil. L'adresse peut être requise par les serveurs SMTP et peut être utilisée pour identifier l'appareil ou pour filtrer et traiter les messages d'alarme.

• **Subject of e-mail** – Le contenu du champ peut être utilisé pour identifier l'appareil, ou pour le filtrage et le traitement ultérieur des messages d'alarme.

#### **Section Email Test Log**

Dans cette section, les paramètres du serveur SMTP peuvent être testés. Cliquez sur Test Email pour envoyer un e-mail de test à l'adresse e-mail spécifiée. La fenêtre du journal de débogage montre la communication avec le serveur SMTP.

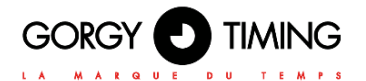

## <span id="page-25-0"></span>**3.8. PAGE SMS**

Lorsque le Wifi est désactivé, seule l'option de mise en marche est affichée :

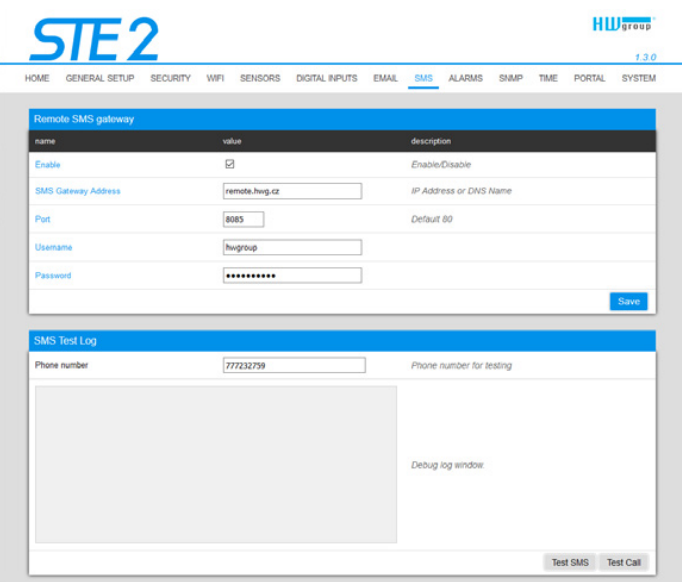

#### **Section Remote SMS gateway**

• **Enable** – Active la fonction d'envoi de SMS. Pour l'envoi, l'action d'alarme SMS doit être réglée sur le capteur ou l'entrée.

• **SMS Gateway Address** – Adresse IP où se trouve "HWg-SMS-GW3" par laquelle l'appareil enverra des SMS. Elle peut être définie en incluant le service - généralement /service.xml

- **Port**  Le port TCP sur lequel la passerelle écoute.
- **Username** Nom d'utilisateur pour l'autorisation dans SMS GW.
- **Password** Mot de passe pour l'autorisation dans SMS GW.
- **SMS + Ring When Alarm** Permet d'envoyer un SMS puis de composer le numéro.

#### **Section SMS Test Log**

Dans cette section, les paramètres de la passerelle SMS peuvent être testés.

- **Test SMS** Envoie un SMS de test au numéro de téléphone spécifié.
- **Test Call** Compose le numéro de téléphone indiqué.
- **Debug log window** Montre la communication avec la passerelle SMS.

### <span id="page-26-0"></span>**3.9. PAGE ALARMS**

Les cibles d'alarme sont définies dans cet onglet. Il est possible de créer jusqu'à deux ensembles d'objectifs ; chaque ensemble peut contenir jusqu'à deux adresses pour les alertes par e-mail et deux numéros de téléphone pour les alertes par SMS et les appels. Ces ensembles sont ensuite affectés à des capteurs individuels et à des entrées numériques. Pour créer un ensemble, cliquez sur le bouton + de l'onglet Alarms, ou sélectionnez Add new... lorsque vous modifiez un capteur ou une entrée numérique.

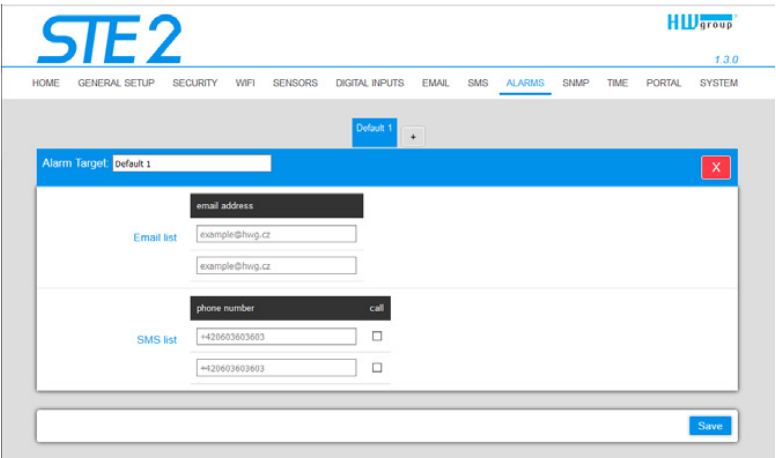

#### **Alarm Target**

Ensemble d'objectifs. Pour plus de clarté, l'ensemble peut recevoir un nom personnalisé.

• **Email list** – Adresses électroniques des destinataires des alertes. Pour envoyer des emails, le serveur SMTP doit être correctement configuré dans l'onglet Email.

- **Email address** Chaque champ ne peut contenir qu'une seule adresse e-mail.
- **SMS list** Numéros de téléphone pour les alertes par SMS. Pour envoyer un message, la passerelle SMS doit être correctement configurée dans l'onglet SMS.
- **Phone number** Chaque champ ne peut contenir qu'un seul numéro de téléphone.
- **Call** Lorsqu'il est vérifié, le numéro de téléphone est composé après l'envoi du SMS (un SMS entrant seul peut être facile à ignorer).

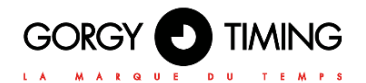

## <span id="page-27-0"></span>**3.10. PAGE SNMP**

L'onglet SNMP définit les paramètres de communication via le protocole SNMP.

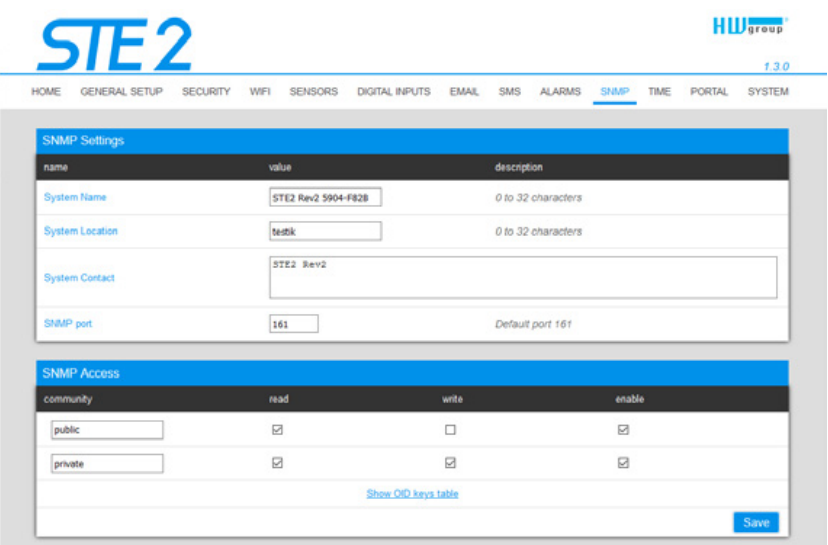

#### **Section General SNMP Settings**

• **System Name** – Nom de l'appareil dans le SNMP.

- **System Location** Localisation de l'appareil dans le cadre du SNMP.
- **System Contact** Contact de l'administrateur de l'appareil au sein du SNMP.

• **SNMP port** – Numéro de port sur lequel la communication via SNMP est possible - 161 par défaut.

#### **Section SNMP Access**

• **Community** – Nom de la communauté SNMP pour l'accès à l'appareil via SNMP. 2 communautés peuvent être définies. Pour chaque communauté, vous pouvez définir si elle a des droits pour :

- **Read -** Lecture
- **Write -** Ecriture

#### **Show OID keys table**

Cette fonction écrit l'arbre complet des variables avec indication de l'ensemble de l'OID SNMP et des explications sur le type de variable. Pour connecter l'appareil à des systèmes de surveillance tiers, il existe également un fichier MIC sous le lien Download MIB file link

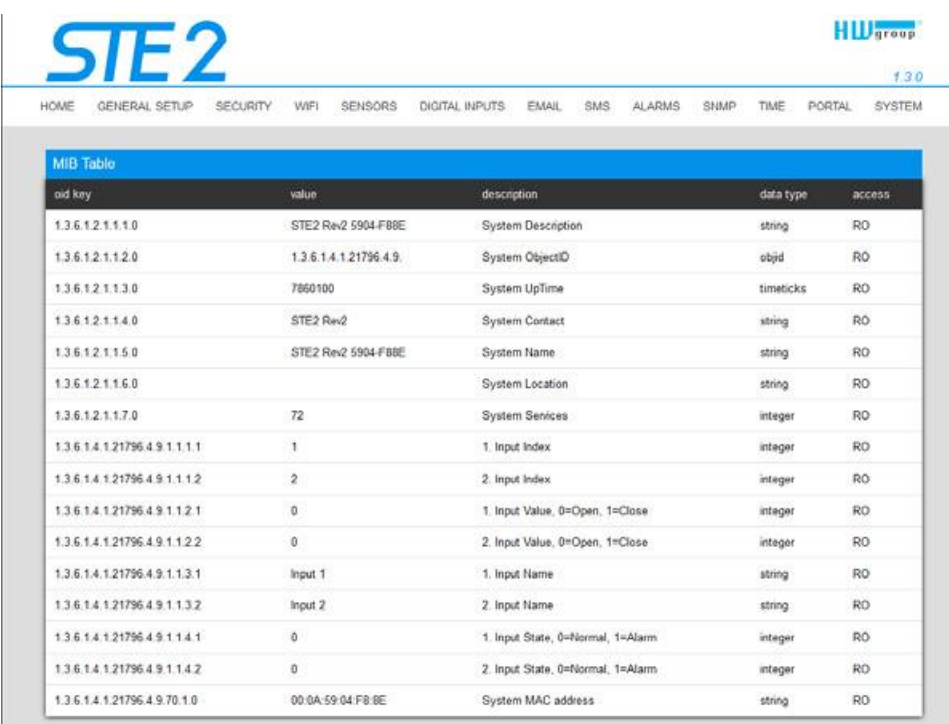

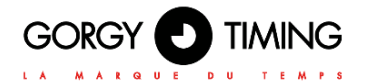

## <span id="page-29-0"></span>**3.11. PAGE TIME**

L'heure système et les paramètres de la synchronisation automatique optionnelle via les serveurs de temps sont envoyés dans l'onglet Time.

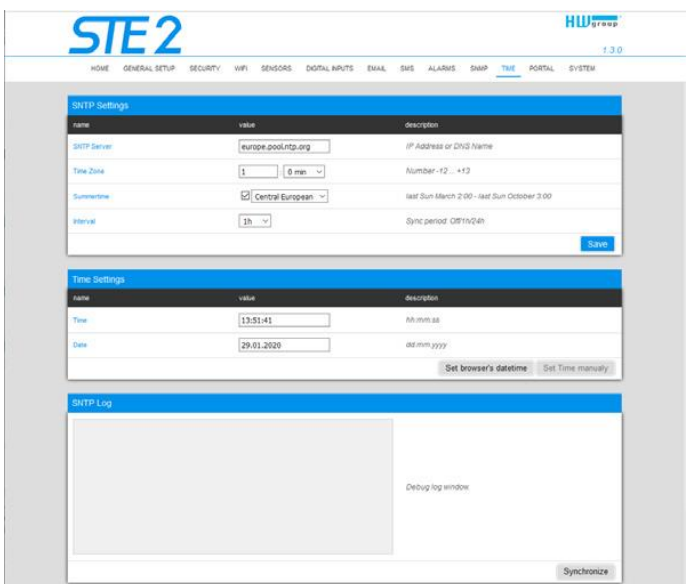

#### **Section SNTP Settings**

• **SNTP Server** – Adresse IP ou adresse de domaine du serveur de synchronisation du temps ; par défaut time.nist.gov.

• **Time Zone** – Réglage du fuseau horaire en fonction de l'emplacement de l'appareil. Sert à régler l'heure correcte du système. Nécessaire pour l'enregistrement correct des valeurs mesurées.

• **Summertime** – Activer l'heure d'été. Permet de régler l'heure système correcte. Nécessaire pour l'enregistrement correct des valeurs mesurées.

• **Interval** – Intervalle de synchronisation du temps avec le serveur.

#### **Section Time Settings**

La section Time Setup permet de remplir manuellement la date et l'heure actuelles, si la synchronisation avec le serveur de temps ne peut pas être utilisée.

#### **Section SNTP Log**

Le bouton Sync sert à effectuer une synchronisation instantanée avec le serveur de temps. Il peut également être utilisé pour tester les paramètres.

## <span id="page-30-0"></span>**3.12. PAGE PORTAL**

L'onglet sert à définir les paramètres d'envoi de données à un portail distant via le protocole HWg-PUSH. Pour en savoir plus sur le protocole ou la prise en charge des solutions de portail, consultez le site [http://www.HW-group.com.](http://www.hw-group.com/)

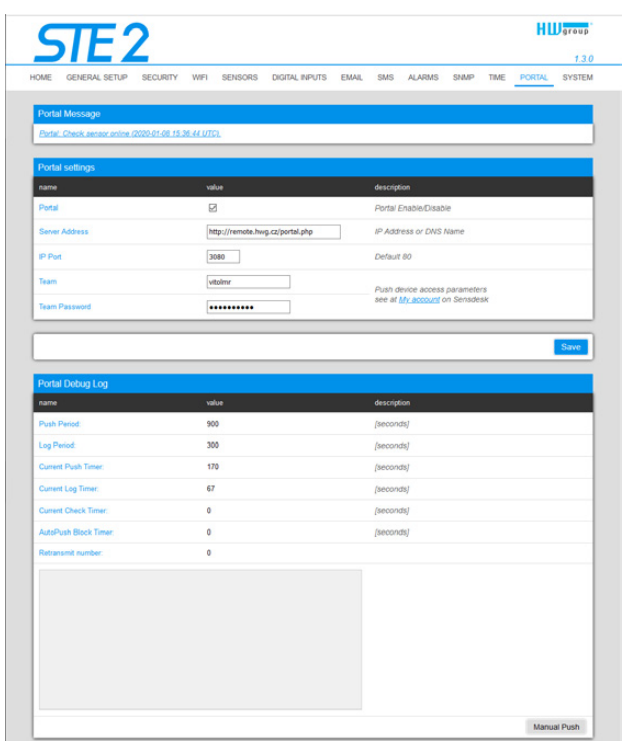

#### **Section Portal Message**

Retour d'informations du portail contenant par exemple des liens vers des graphiques, etc. Dépend du type de portail.

#### **Section Portal settings**

- **Portal** Active ou désactive cette fonction.
- **Server adress** URL complète du serveur distant. La connexion à www.SensDesk.com est préréglée dans l'appareil.
- **IP Port** Port sur lequel le portail se connecte.
- **Team**  Nom de l'équipe à laquelle l'appareil doit être attribué.
- **Team Password** Mot de passe de l'équipe à laquelle l'appareil doit être attribué.

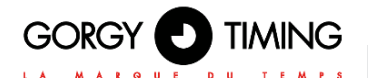

#### **Section Input(s) AutoPush config**

Définit le comportement de l'AutoPush pour les entrées DI. Lors de l'activation, l'envoi d'informations sur les changements d'état des entrées au portail est accéléré. La fonction peut être activée individuellement pour chaque entrée.

#### **Section Sensor(s) AutoPush config**

Définit le comportement de la fonction AutoPush pour chaque capteur. La fonction accélère l'envoi d'informations sur les valeurs fluctuantes au portail. Lorsque la valeur mesurée par le capteur change depuis la dernière communication avec le portail d'une valeur supérieure à la valeur définie, l'appareil se connecte à nouveau au portail et envoie la nouvelle valeur.

#### **Section Portal Debug Log**

Pour le débogage uniquement. Compteurs d'événements + Fenêtre de débogage pour l'envoi de données au portail.

• **Push Period** – Période d'envoi des données au portail distant. La période est déterminée par le portail et ne peut être modifiée par l'utilisateur.

• **Log Period** – Période de stockage des données pour le portail dans la mémoire cache. La période est déterminée par le portail et ne peut être modifiée par l'utilisateur.

• **Current Push Timer** – Minuterie indiquant le temps restant avant l'envoi des données au portail.

• **Current Log Timer** – Minuterie indiquant le temps restant jusqu'à la sauvegarde des données pour le portail dans le cache.

• **AutoPush Block Timer** – Heure des incidents pour l'AutoPush. Si le nombre d'incidents autorisés pour une période de Push est dépassé, la fonction AutoPush sera bloquée.

- **Retransmit number** Compte le nombre de tentatives de Push non valables.
- **Manual Push** Bouton pour l'envoi instantané de données au portail.

#### **What is AutoPush**

• AutoPush - Par défaut, le thermomètre de l'appareil envoie des données au portail à un intervalle fixe défini par le portail concerné (dans le cas du portail SensDesk, une fois toutes les 15 minutes) et l'utilisateur ne peut pas modifier cette valeur. Un cas particulier est le début et la fin des Alarmes, lorsque des envois extraordinaires se produisent. L'AutoPush sert à l'envoi extraordinaire de valeurs également lorsque la valeur du capteur change de plus que la valeur AutoPush définie.

Cela ne concerne que le réglage de la communication entre l'appareil et le portail en ligne. Les valeurs des alarmes locales sont définies dans le portail.

## <span id="page-32-0"></span>**3.13. PAGE SYSTEM**

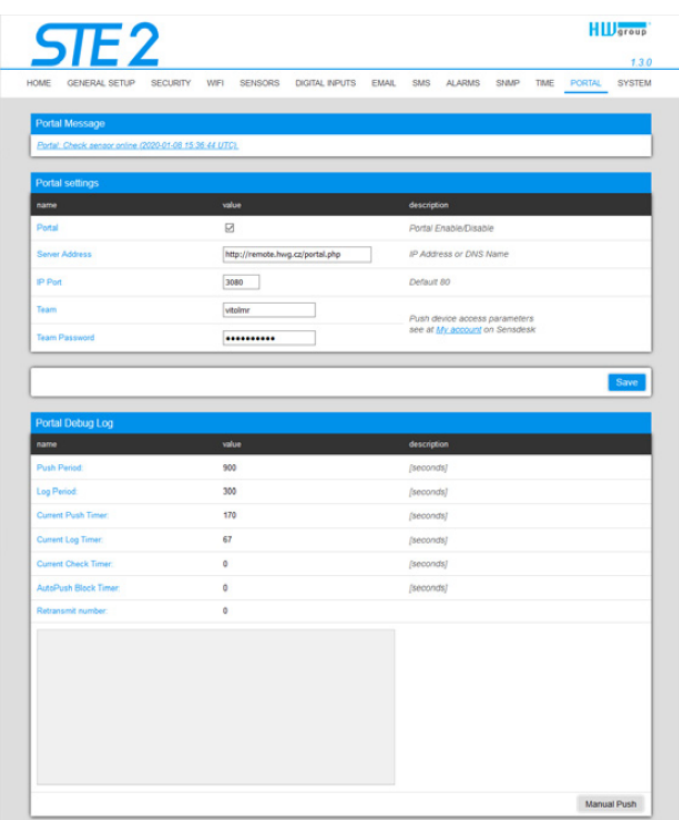

#### **Section Download**

• **Backup configuration** – Sauvegarde de la configuration au format BIN. Cliquez sur le lien pour sauvegarder la configuration actuelle de l'appareil après ses réglages définitifs à des fins de restauration éventuelle.

• **Online setup in XML** – Sauvegarde de la configuration au format XML. Cliquez sur le lien pour sauvegarder la configuration actuelle de l'appareil après ses réglages définitifs à des fins de restauration éventuelle.

• **Online values in XML** – Valeurs actuelles au format XML. Cliquez sur le lien pour enregistrer la configuration actuelle de l'appareil après ses réglages définitifs à des fins de restauration éventuelle.

• **SNMP MIB Table** – Fichier SNMP MIB. Adresse du fichier MIB contenant la définition des variables SNMP.

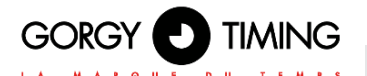

• **OID keys table** – La fonction établira l'arbre complet des variables avec indication de l'ensemble de l'OID SNMP et des explications sur le type de variable.

• **TXT list of common SNMP OIDs** – Overview of most important OID from the MIB table.

#### **Section System**

- **Product Name**  Nom de l'appareil (type).
- **Serial Number** Numéro de série de l'appareil.
- **Eth MAC Address** Adresse MAC de l'appareil pour la connexion par câble.
- **WiFi STA MAC Address** Adresse MAC de l'appareil pour la connexion WiFi.

• **Version** – Version du microprogramme. Sert à des fins de diagnostic lors de la résolution de problèmes.

• **Build** – Sert à des fins de diagnostic lors de la résolution de problèmes.

• **Compile time** – Date de compilation du microprogramm. Sert à des fins de diagnostic lors de la résolution de problèmes.

• **UpTime** – Durée de fonctionnement de l'appareil depuis la dernière mise sous tension ou le redémarrage. Sert à des fins de diagnostic lors de la résolution de problèmes.

• **Demo mode** – Le mode démo actif empêche toute modification de la configuration de votre appareil. Dans ce mode, les utilisateurs peuvent naviguer et visualiser toutes les pages de l'interface web, mais ils ne sont pas autorisés à modifier les valeurs. Un appareil doté de ce paramètre peut être placé sur l'internet public sans risque de modification de sa configuration.

• **Read available version** – Liste la dernière version du micrologiciel sur le serveur de mise à jour du groupe HW.

• **Start Network Upgrade** – Lance une mise à jour du micrologiciel à partir du serveur de mise à jour du groupe HW.

• **Upload Firmware or Configuration** – Installation d'un micrologiciel ou des fichiers de configuration plus récents sur l'appareil.

La restauration de la configuration peut ne pas fonctionner s'il y a une trop grande différence entre les versions de micrologiciels.

#### **Section Factory Default**

Restaure les réglages d'usine. L'adresse IP par défaut est 192.168.10.20 et le nom d'utilisateur et le mot de passe ne sont pas définis.

#### **Section System Restart**

Redémarrage de l'appareil.

## **4. INFORMATION TECHNIQUE**

## <span id="page-34-0"></span>**4.1. PARAMETRES TECHNIQUES**

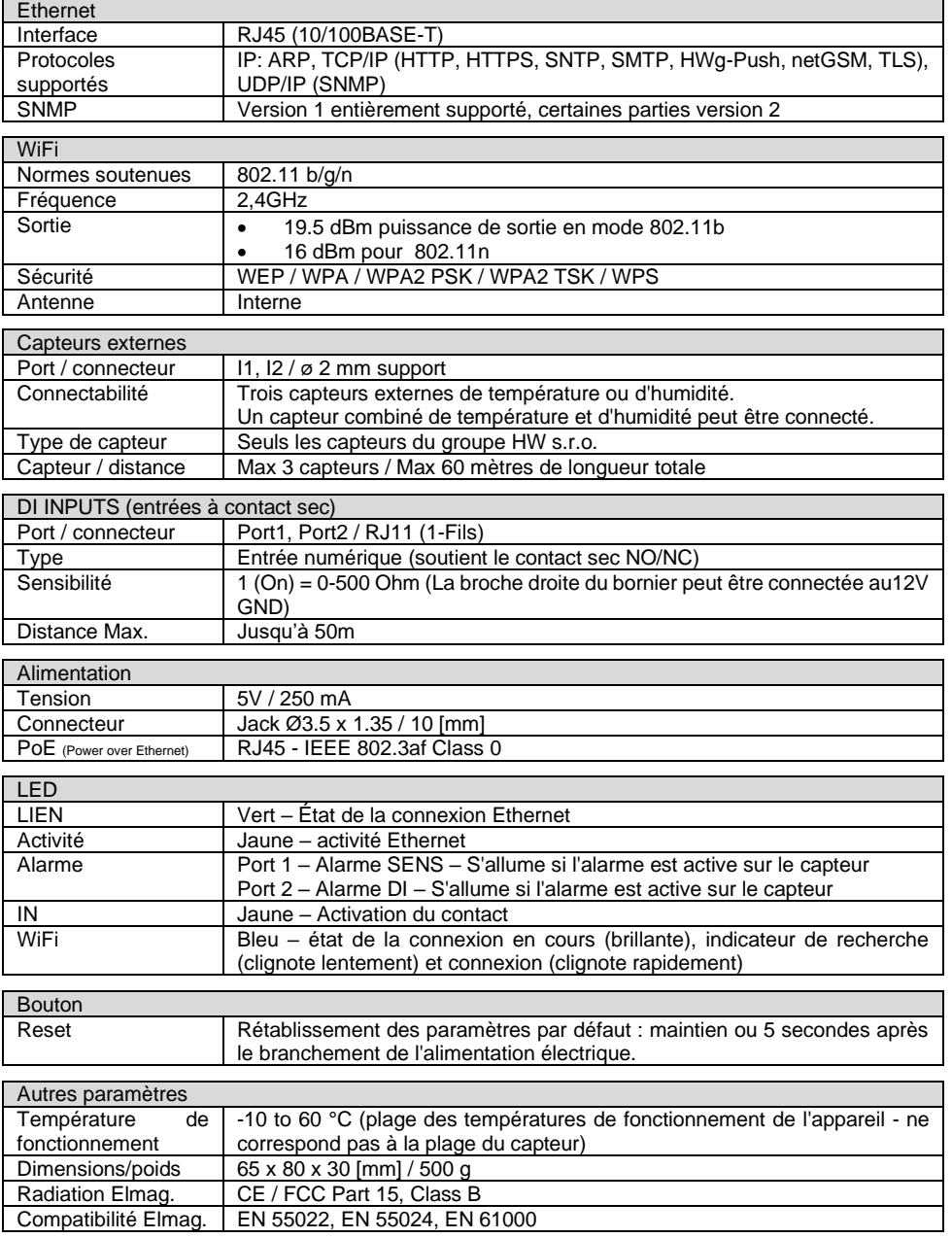

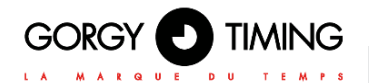

## <span id="page-35-0"></span>**4.2. DIMENSIONS**

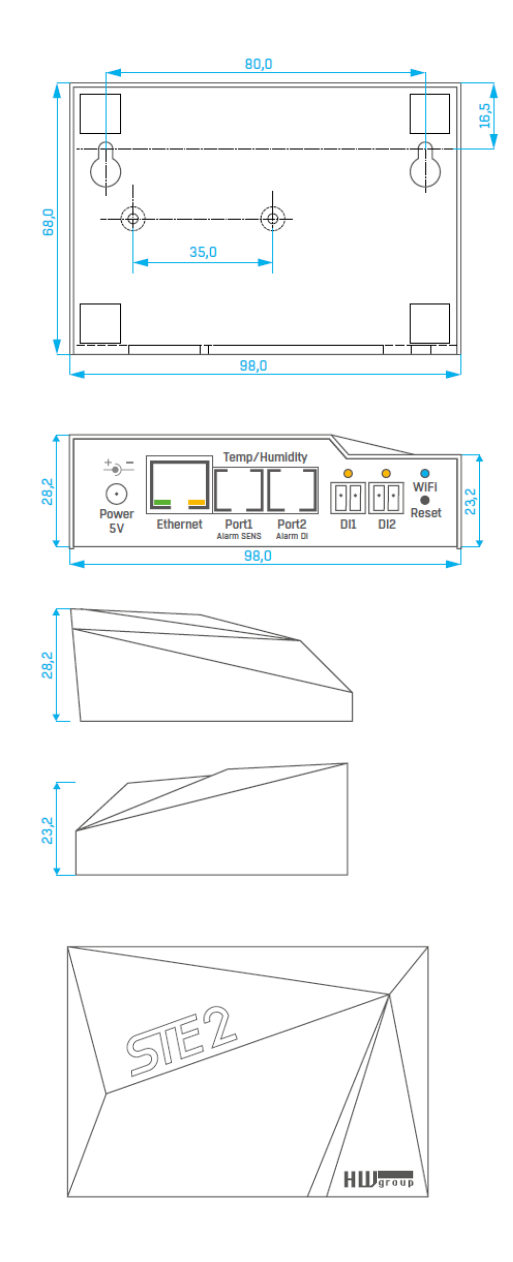

## <span id="page-36-0"></span>**4.3. WIFI RADIO**

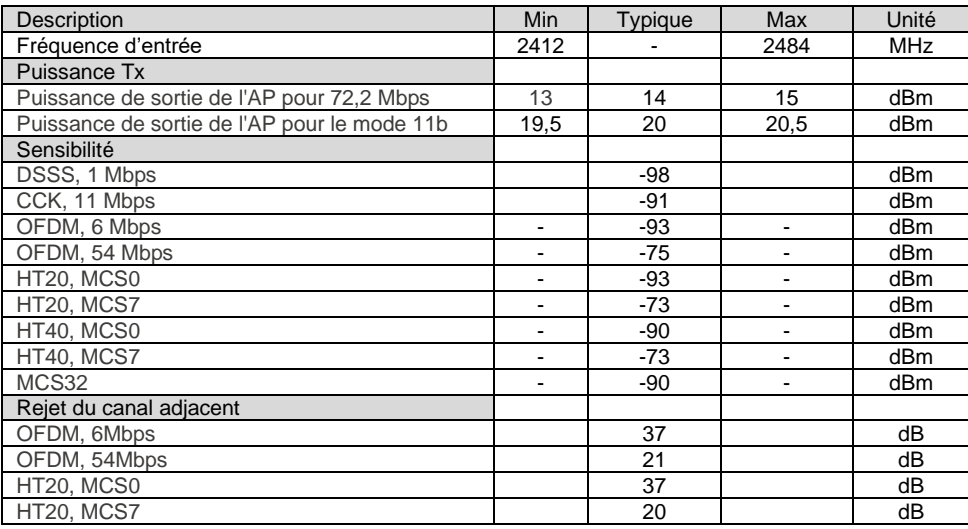

### <span id="page-36-1"></span>**4.4. PUISSANCE SIGNAL WIFI**

Qu'est-ce que la puissance des signaux

Le WiFi est un signal radio et sa portée est limitée par la puissance de transmission, la qualité et la forme des antennes. L'intensité du signal est indiquée en décibels par milliwatt de sortie (dBm), souvent (à tort) simplifiée en "dB". L'intensité du signal a une valeur négative et il s'applique que plus la valeur est faible (un chiffre plus élevé après le signe négatif), plus la situation est mauvaise.

L'unité décibel est non dimensionnelle et exprime le logarithme d'un rapport de deux valeurs. Dans notre cas, il s'agit du rapport entre la puissance reçue et un étalon de 1 mW :

$$
dBm = 10 \cdot \log_{10} \frac{P_1}{1mW}
$$

*Cela signifie que si vous avez un signal de -54 dBm, il est plus élevé (meilleur) qu'une valeur de -82 dBm.*

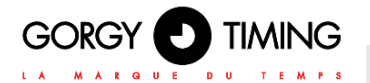

### <span id="page-37-0"></span>**4.5. IMPACT DE LA POSITION DE L'APPAREIL PAR RAPPORT À L'ÉMETTEUR (ROUTEUR OU AP)**

L'appareil utilise une antenne plate semblable à celle des téléphones mobiles ou des ordinateurs portables, tandis que les points de connexion utilisent généralement des antennes multidirectionnelles (tiges). Les antennes plates ont une sensibilité égale ou supérieure à celle des antennes multidirectionnelles (le connecteur de transition est omis), mais leurs principaux inconvénients sont la sensibilité au positionnement de l'appareil par rapport au point de connexion.

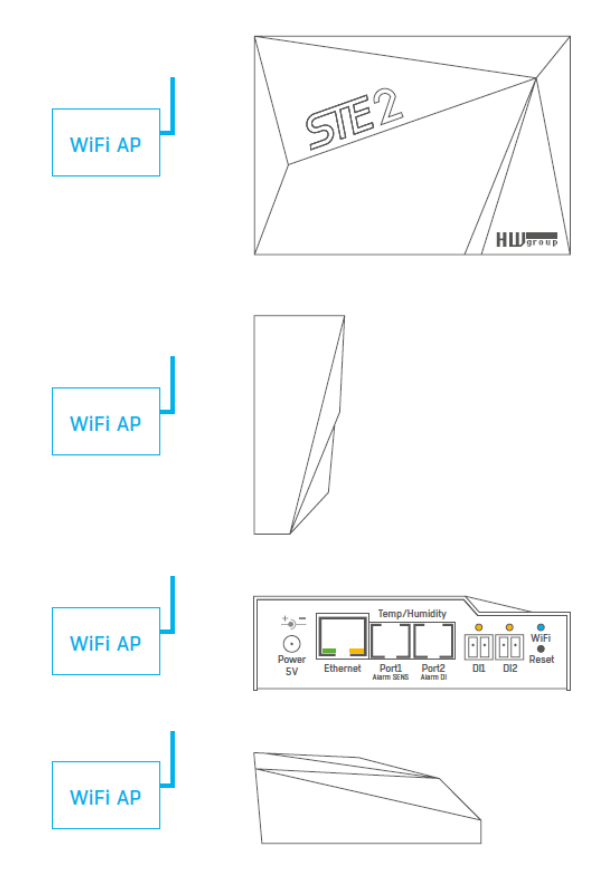

## MDE-Sonde-IP-0087V1.0 39

## **5. INTERFACES SUPPORTEES**

## <span id="page-38-0"></span>**5.1. ENTRÉES À CONTACT SEC**

Des contacts secs peuvent être connectés aux supports. Par exemple, les contacts de porte. Les entrées sont galvaniquement connectées à l'alimentation électrique.

• **Entrée non connectée** a une valeur de "0 (Off)".

• **Entrée active** est identifiée comme "1 (On)", la résistance ohmique de l'entrée par rapport au support commun doit être comprise entre 0 Ω et 500 Ω.

#### **Paramètres de connexion :**

- **Longueur maximale du câble :** 50 mètres.
- **Capteurs supportés :** Tout contact sec.
- **Réglage de l'alarme pour chaque entrée DI**
	- Alarme inactive.
	- État d'alarme lorsque le contact est activé ou désactivé.
	- État d'alarme lorsque le contact est désactivé.
- **Options de réaction à l'état d'alerte :** Paramètres communs pour toutes les entrées.
	- Aucune reaction.
	- Notification de l'alarme par l'envoi d'un e-mail ou d'un SMS.
- **Période de lecture :** 800 ms.

• **Valeurs d'identification des capteurs :** Les entrées utilisent des adresses ID comprises entre 1 et 9.

• **Nom du capteur :** Le capteur peut être nommé indépendamment avec un maximum de 12 caractères.

• **Détection de déconnexion des capteurs:** Non, le capteur déconnecté revient à la valeur "0 (Off)".

Un fonctionnement sans faille ne peut être garanti pour les lignes de câbles situées à plus de 60 m d'un connecteur de l'appareil. Cela dépend de la marque du câble, de la topologie

#### **5.2. RJ11 – BUS 1-FIL**

**Bus numérique de Dallas Semiconductor, chaque capteur a un identifiant unique.** Nous recommandons des lignes jusqu'à une longueur totale de 60 m. Il existe des cas connus d'expérimentation du fonctionnement des bus jusqu'à une distance de quelques dizaines à quelques centaines de mètres.

de la ligne et de l'environnement dans lequel la ligne est installée.

FRANÇAIS

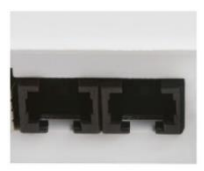

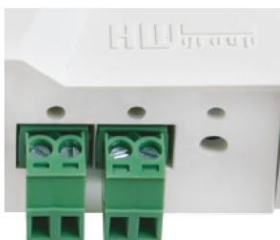

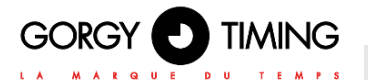

## <span id="page-39-0"></span>**5.3. PORT 1-FIL ACTIF / PASSIF**

• **Port actif :** Connecteur RJ11 sur l'appareil. Il garantit une distance maximale complète des capteurs et l'alimentation électrique de tous les capteurs.

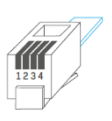

Lorsque vous reconnectez le capteur connecté d'un port actif à un autre, le

capteur apparaît comme déconnecté. Vous devez redémarrer la détection automatique du capteur.

• **Port passif :** Connecteur RJ11 sur le routeur T-Hub ou connecteur RJ11 du capteur (si les capteurs sont enchaînés).

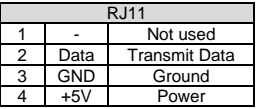

## <span id="page-39-1"></span>**5.4. HYSTERESIS**

La valeur de l'hystérésis définit la largeur de la plage de tolérance pour l'envoi d'une alarme. La fonction empêche l'apparition de plusieurs alarmes dans les cas où la valeur oscille autour de la valeur définie. La fonction est visible sur le graphique.

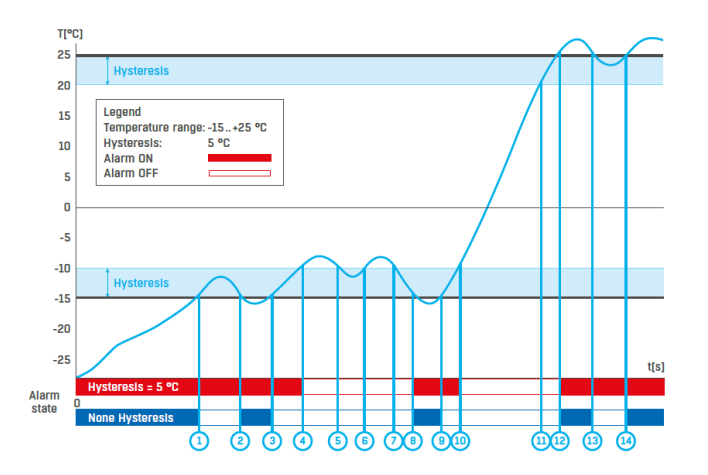

Dans la bande d'hystérésis interne de 5°C, l'alarme serait activée au **point 8** et se terminerait au **point 9**. En raison de la fonction d'hystérésis, l'alarme est prolongée jusqu'à ce que la température atteigne la fin de la zone d'hystérésis (point 10) 5 °C + (-15 °C) = -10 °C.

• **Hystérésis (=5 °C) :** L'unité envoie 3 e-mails (SMS)

Alarme aux points 0..4, 8..10, 12 et plus.

• **Sans hystérésis (0 °C) :** L'unité envoie 8 e-mails (SMS)

Alarme aux points 0..1, 2..3, 8..9, 12..13, 14 et plus.

1. Connectez l'appareil au réseau informatique et réglez les paramètres du réseau (voir le chapitre Premières étapes).

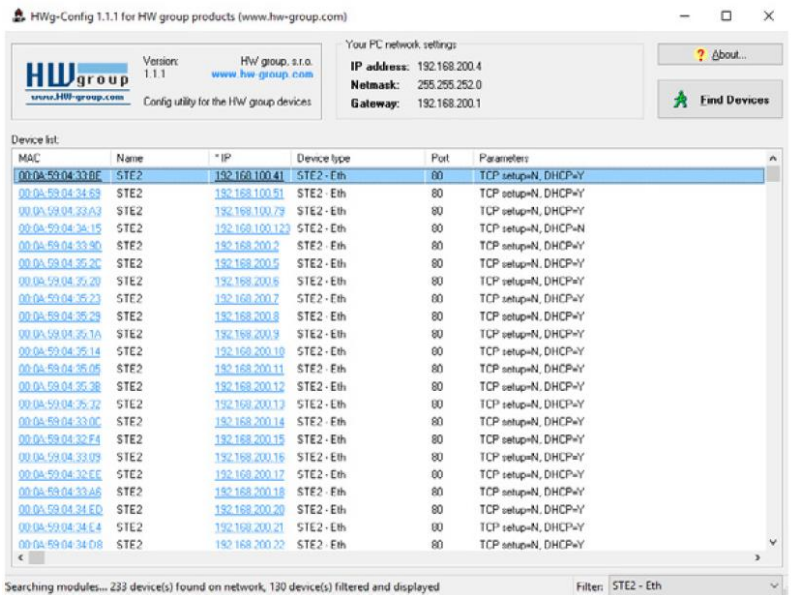

Searching modules... 233 device(s) found on network, 130 device(s) filtered and displayed

2. Consultez le site web de l'appareil :

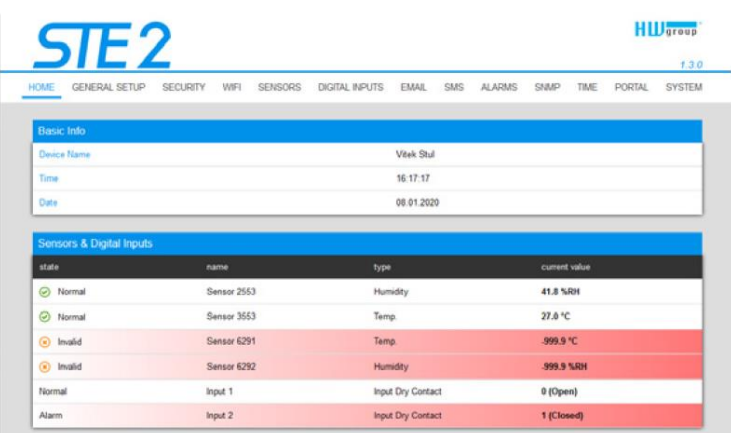

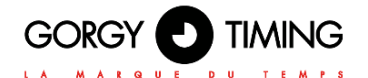

3. Cochez l'option Activer le portail et enregistrez les modifications à l'aide du bouton Enregistrer situé dans le coin inférieur droit de la fenêtre. Cliquez ensuite sur le bouton "Manual Push" afin d'activer la fonction de portail. Au lieu de "Portal disabled", un lien SensDesk.com : register your IP sensor devrait apparaître dans le champ Portal Message. Cliquez sur ce lien afin d'accéder au portail SensDesk.com.

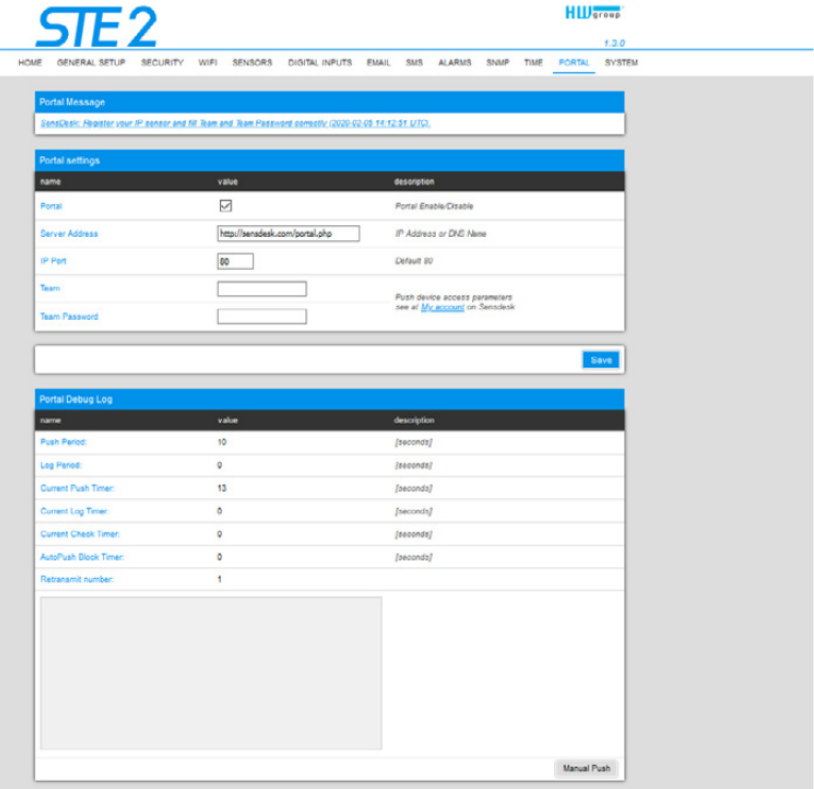

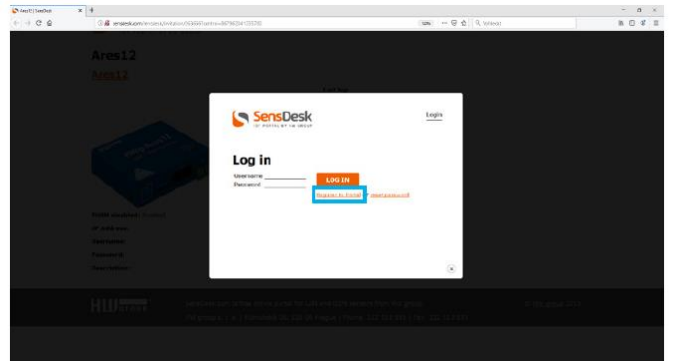

4. Si vous avez déjà un compte d'utilisateur, veuillez saisir vos données de connexion et l'appareil sera automatiquement affecté à votre compte. Si vous n'avez pas encore de compte SensDesk, cliquez sur le bouton Enregistrer et un formulaire d'enregistrement s'affichera.

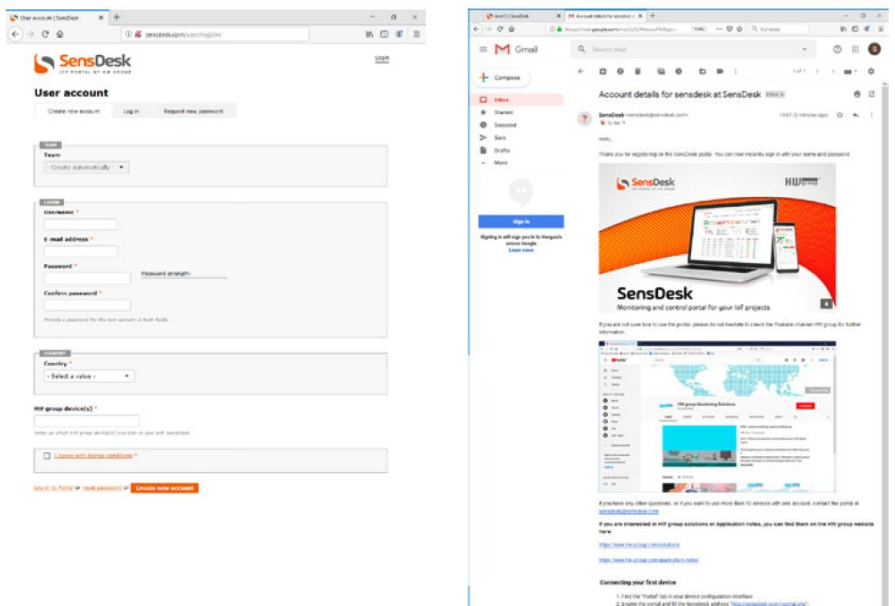

5. Saisissez les données de connexion de votre nouveau compte et une adresse électronique correcte. Cette adresse électronique doit être unique pour le serveur (elle ne peut pas être déjà enregistrée par un autre utilisateur).

1. Pind the Trusted' table your device configure

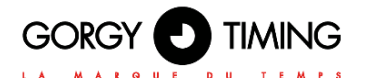

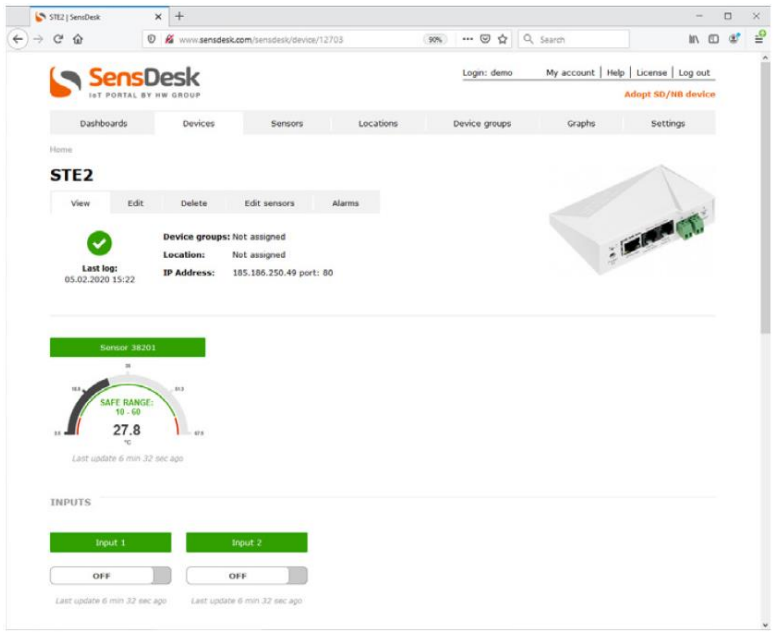

6. En activant le compte, vous serez redirigé vers la page Devices > View page. À ce moment, la période d'envoi des données est fixée à 10 secondes pour montrer la fonctionnalité des capteurs. Cette page n'est active que pendant environ 15 minutes après l'activation, puis la période d'enregistrement passe à 15 minutes.

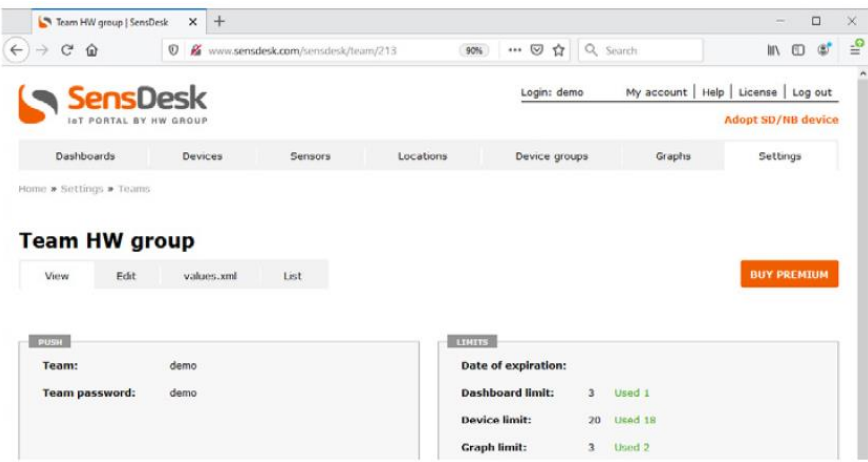

7. Si vous consultez le lien Teams, vous trouverez votre mot de passe d'équipe. Ce mot de passe, ainsi que votre nom de connexion, identifie l'appareil en communication avec votre compte et en communication d'applications mobiles avec SensDesk. Le mot de passe ne peut pas être modifié et, pour des raisons de sécurité, il est différent du mot de passe de connexion.

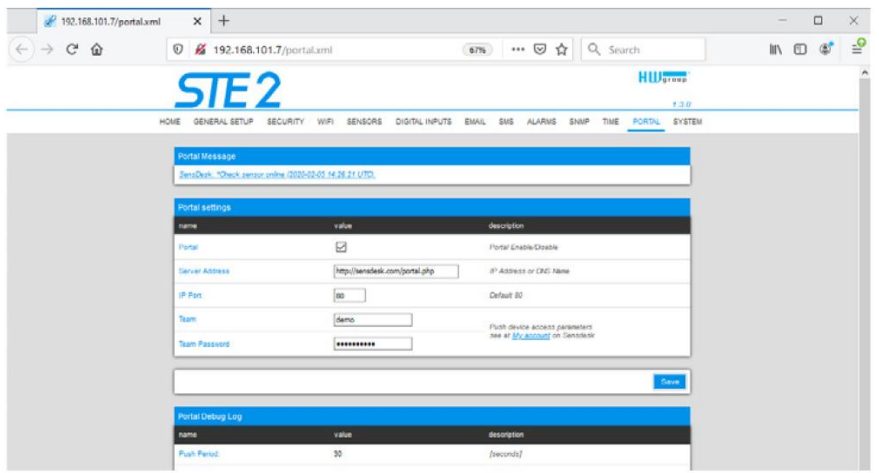

8. Team Password peut être utilisé dans les appareils pour sauter la procédure de connexion lors de l'attribution de l'appareil à votre compte portail, ou dans les applications mobiles :

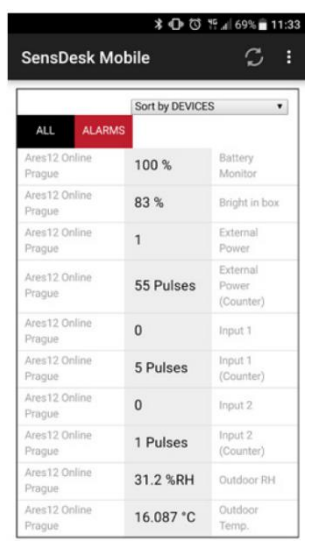

La fonction de portail envoie périodiquement les données à un serveur distant et la période d'envoi est fixée par ce serveur. AutoPush est une fonction permettant l'envoi de données mesurées inhabituelles, en plus de l'enregistrement périodique, dans le cas où le changement de valeur est supérieur au paramètre delta AutoPush.

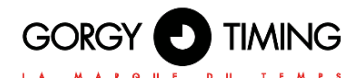

Le **nom d'utilisateur** et le **mot de passe** du **PUSH Device** peuvent également être utilisés dans les paramètres de l'application sur les téléphones mobiles.

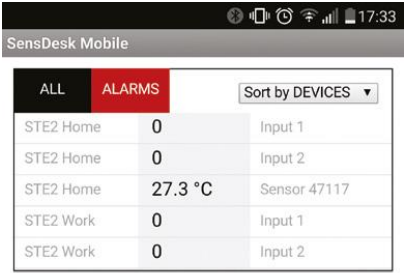

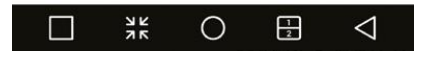

1. Ouvrez l'interface web de l'appareil dans l'onglet System.

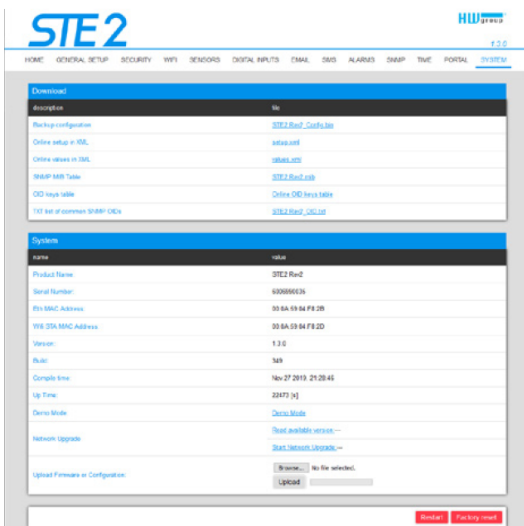

FRANÇAIS

2. La section Système contient des éléments permettant d'identifier et de télécharger la version actuelle de FW.

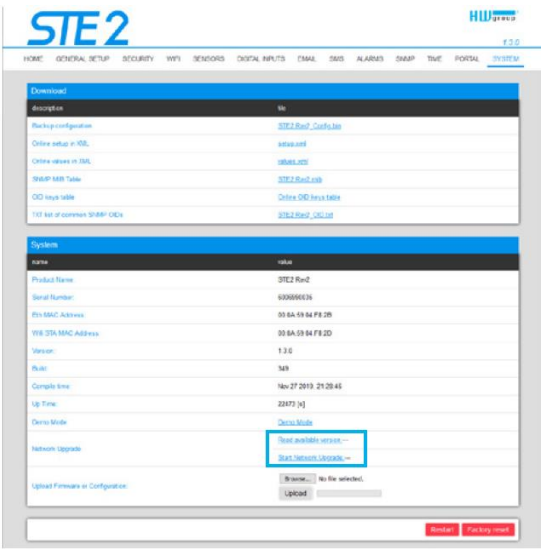

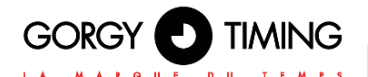

3. Lire la version disponible - Sert à identifier et à afficher la version actuelle du micrologiciel sur le serveur de mise à jour. Horloge sur le lien Read available version.

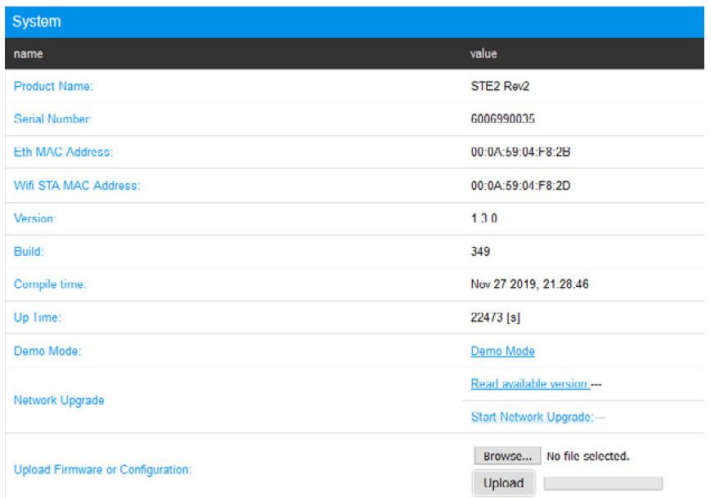

4. Démarrer la mise à niveau du réseau - Sert à mettre à niveau le micrologiciel de l'appareil. La progression du téléchargement est affichée pendant la mise à niveau. Cliquez sur le lien Start Network Upgrade.

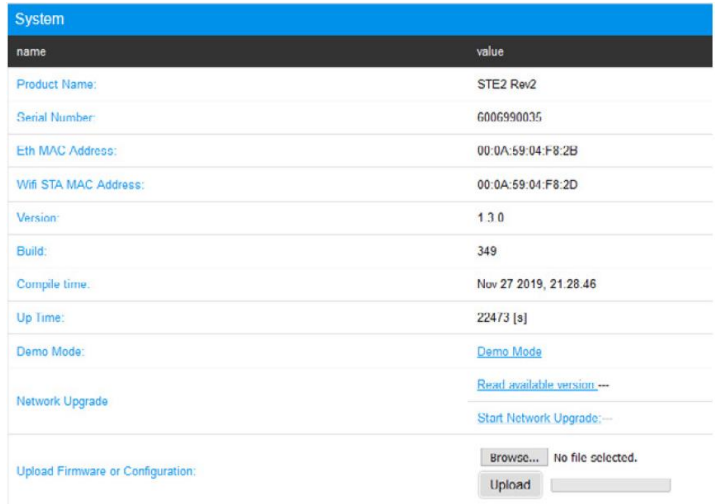

5. Après la mise à niveau, il est demandé à l'utilisateur de redémarrer l'appareil

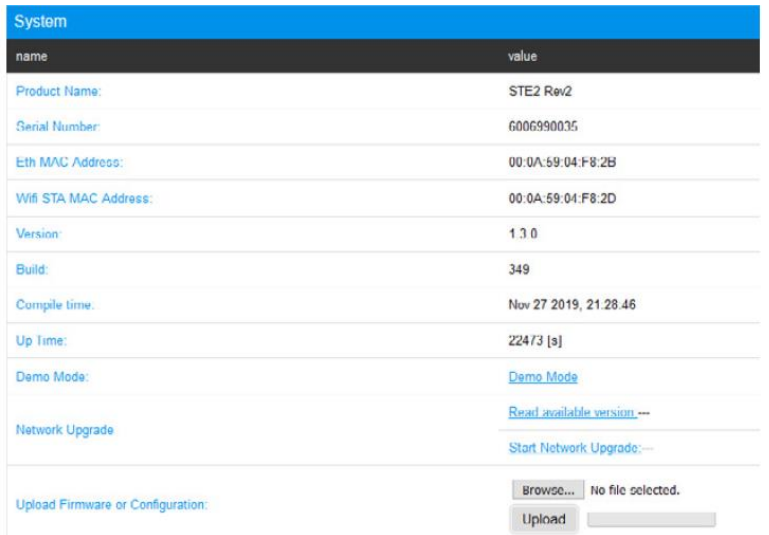

6. Pour ce faire, appuyez sur le bouton "Restart". L'appareil ne redémarrera pas automatiquement et cela doit être fait manuellement. Vérifiez la version du micrologiciel après le redémarrage.

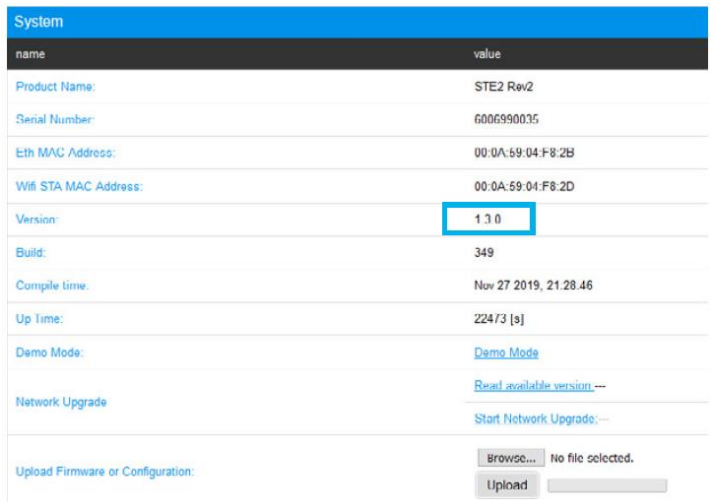

manuellement.

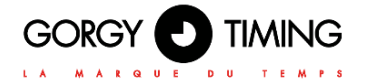

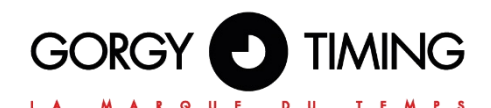

#### **GORGY TIMING SAS**

Quartier Beauregard **38350 La Mure d'Isère** (Grenoble France)

Phone: **+33 4 76 30 48 20** Fax: **+33 4 76 30 85 33**

email: [gorgy@gorgy-timing.fr -](mailto:gorgy@gorgy-timing.fr) [www.gorgy-timing.com](http://www.gorgy-timing.com/)

# SUPPORT TECHNIQUE

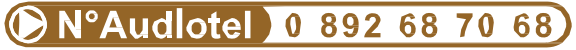

DEPUIS LA FRANCE SUR UNE LIGNE FIXE: 0.34€ TTC / MN

[support@gorgy-timing.fr](mailto:support@gorgy-timing.fr)

RADIO TIMING®, LEDI ®, LEDICA®, HANDI® sont des marques déposées GORGY TIMING.

Numéro de déclaration d'activité du prestataire de formation : 82 38 04877 38 GORGY TIMING RC 74 B 38 - Toute modification de nature technique ou esthétique peut être effectuée sans préavis.